#### **Pipe2000/Surge –Brief Tutorial**

1

Typical example: Waterhammer in a discharge pipeline provided for a pump and with a check valve located at the begin ning of the pipeline.

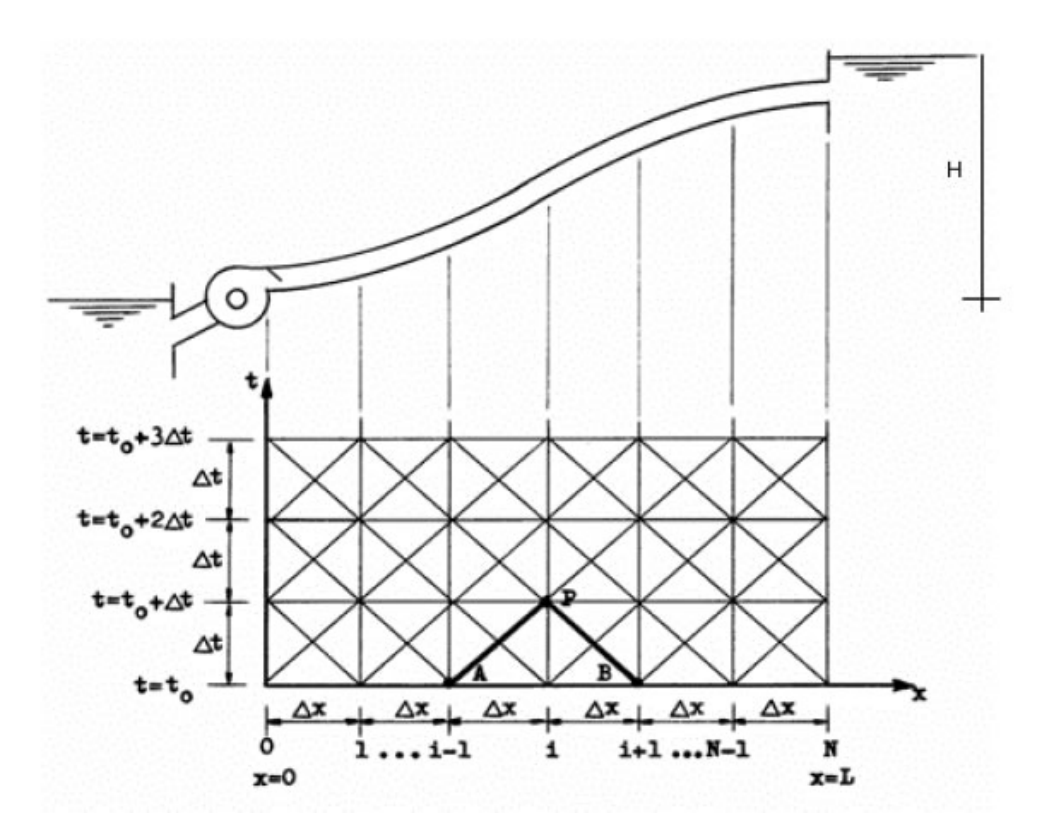

### **Content**

- 1. Data
- 2. Introduction of data in "Surge"
- 3. Result Analysis
- 4. Reducing the surge effects

# **1. Data**

We will have only 3 nodes and 2 lines:

- Node: Reservoir
- Node: Pump
- Node: Tank
- Line: Reservoir-Pump
- Line: Pump-Tank

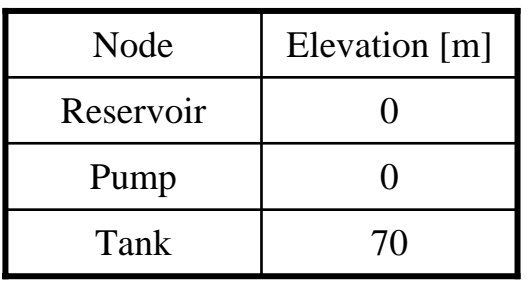

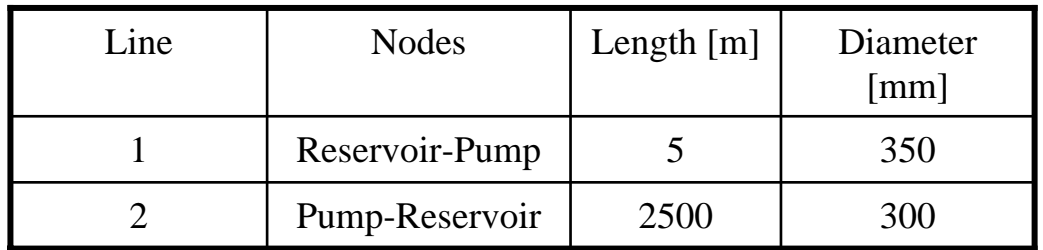

### Flow:

- Q= 33 l/s
- C=140 (Hazen-Williams)
- Assumed head loss =10 m

Pipe:

- PVC
- Wave speed = 350 m/s

Reservoir:

•Reservoir Level = 70 m Pump:

- •Speed = 3500 rpm
- •Rated head = 80 m
- Rated flow =33 l/s
- Inertia (pump+Motor) = 2 N.m2 (from manufacturer)

## 2. Introduction of data in Surge

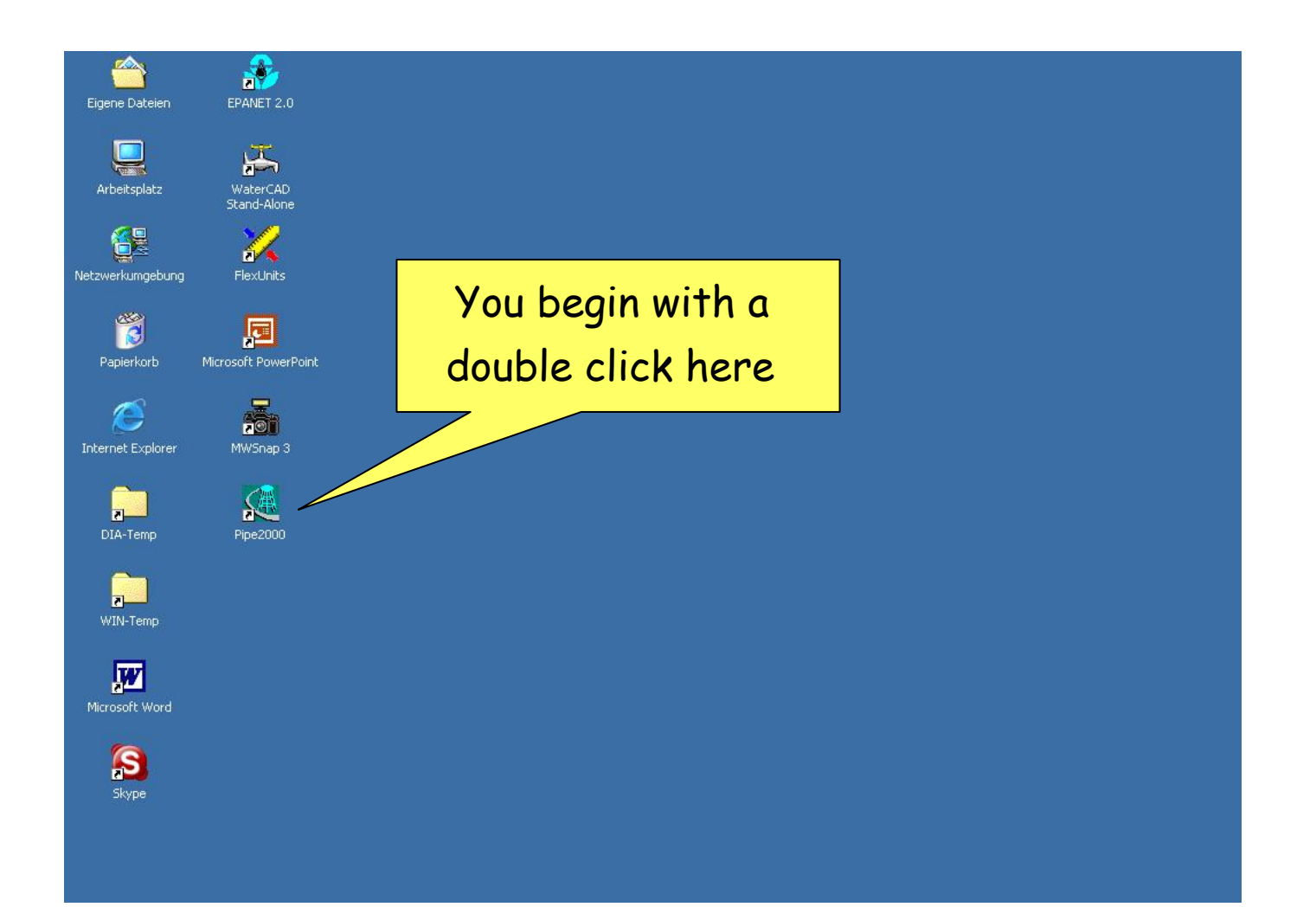

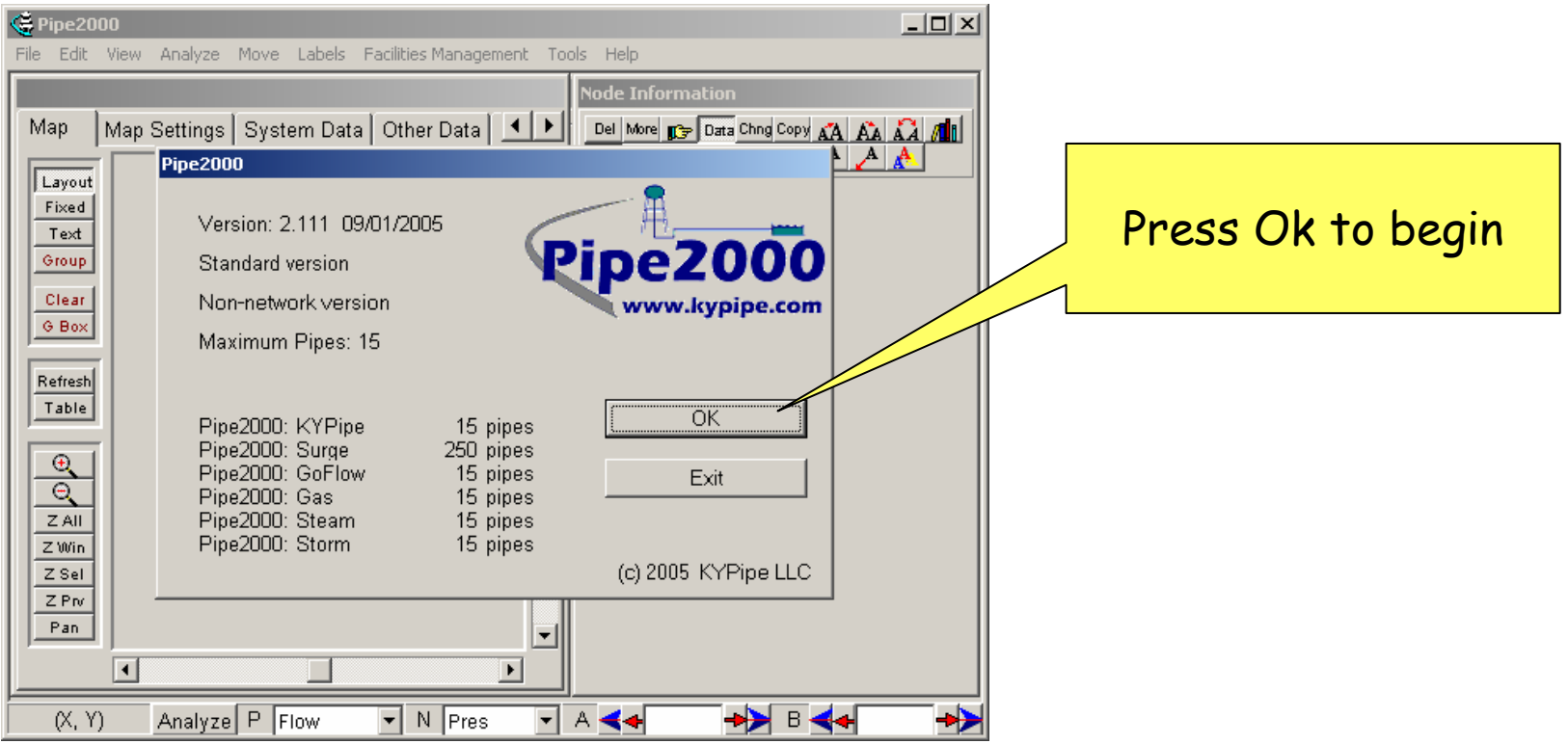

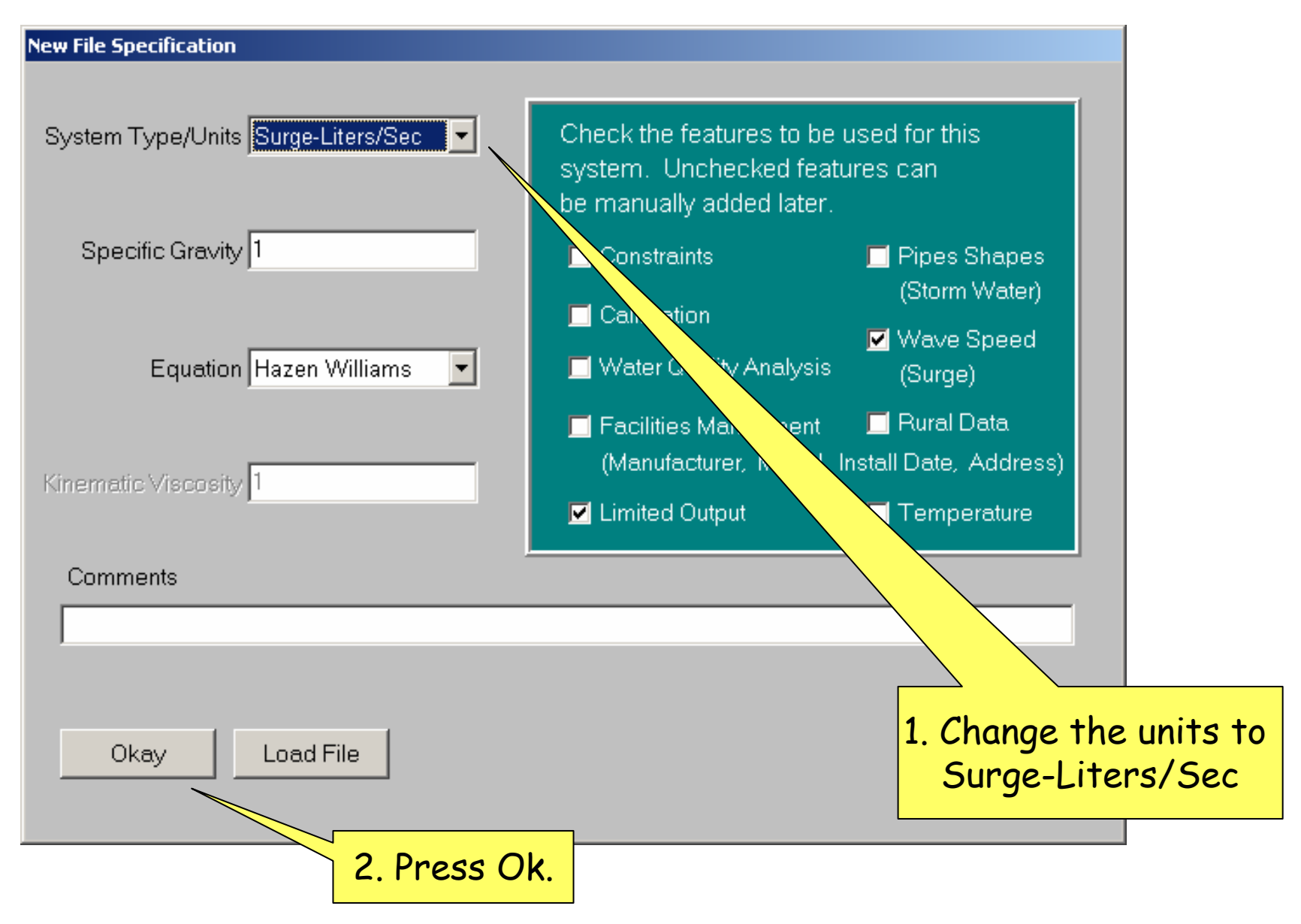

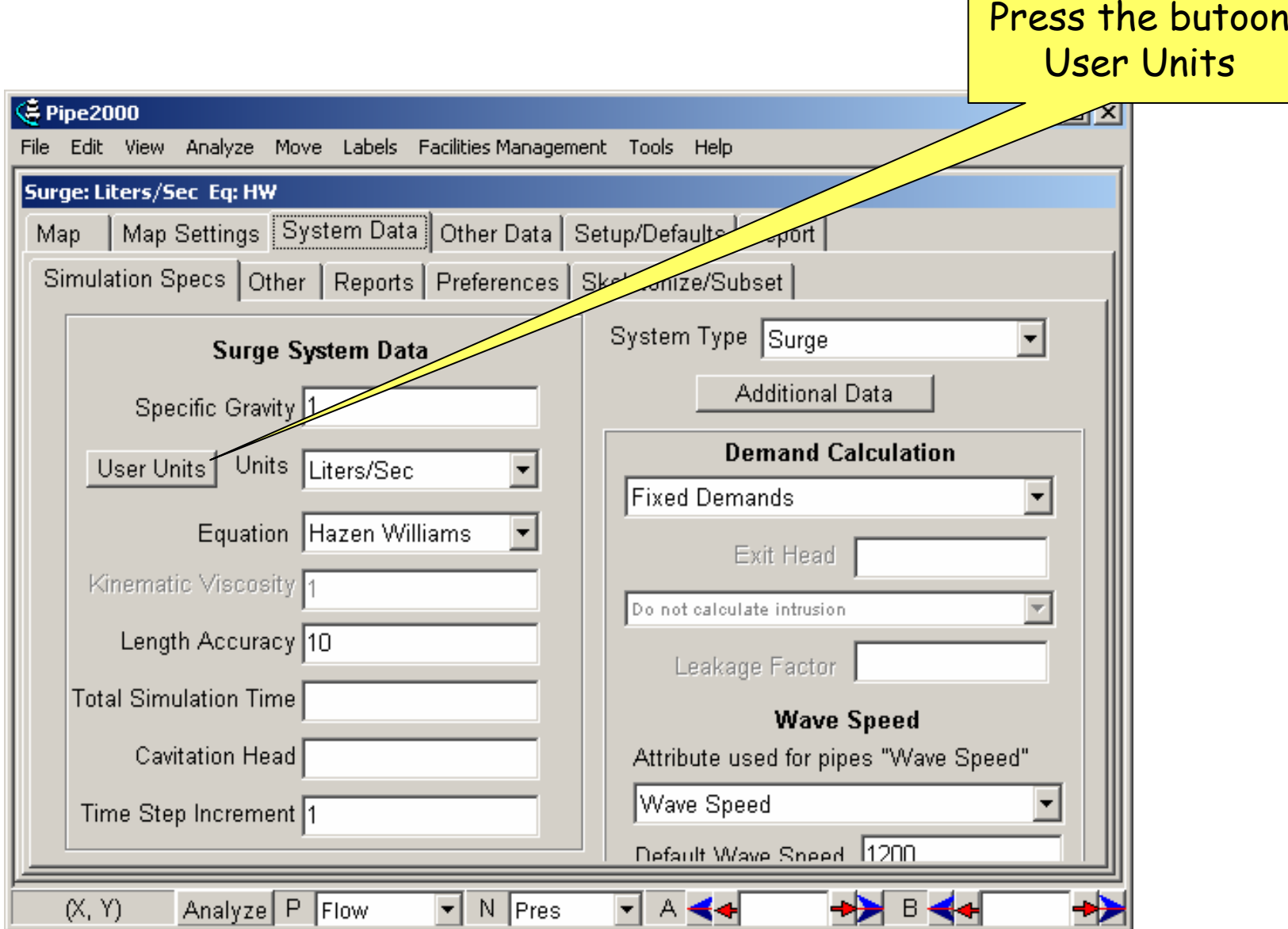

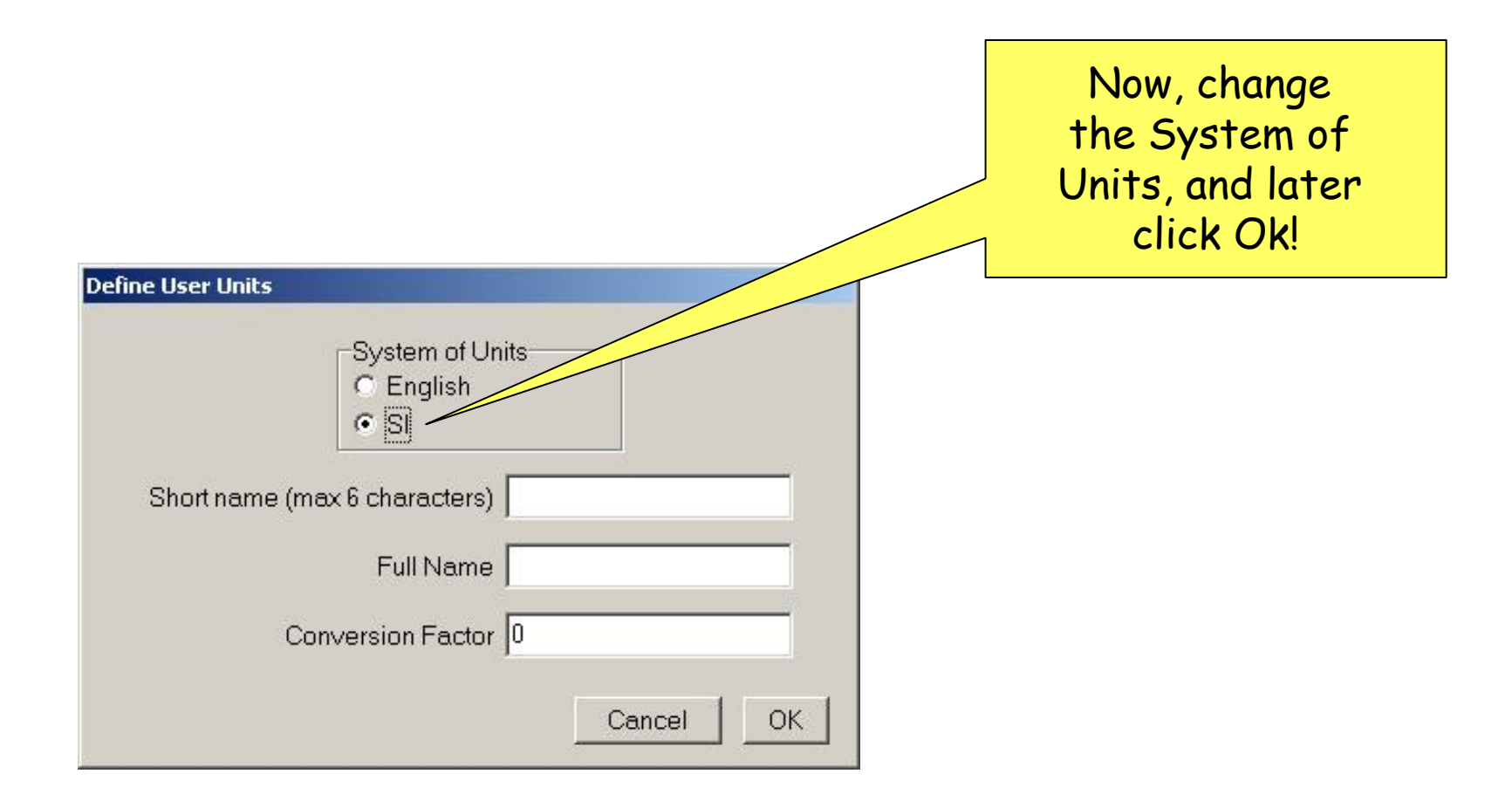

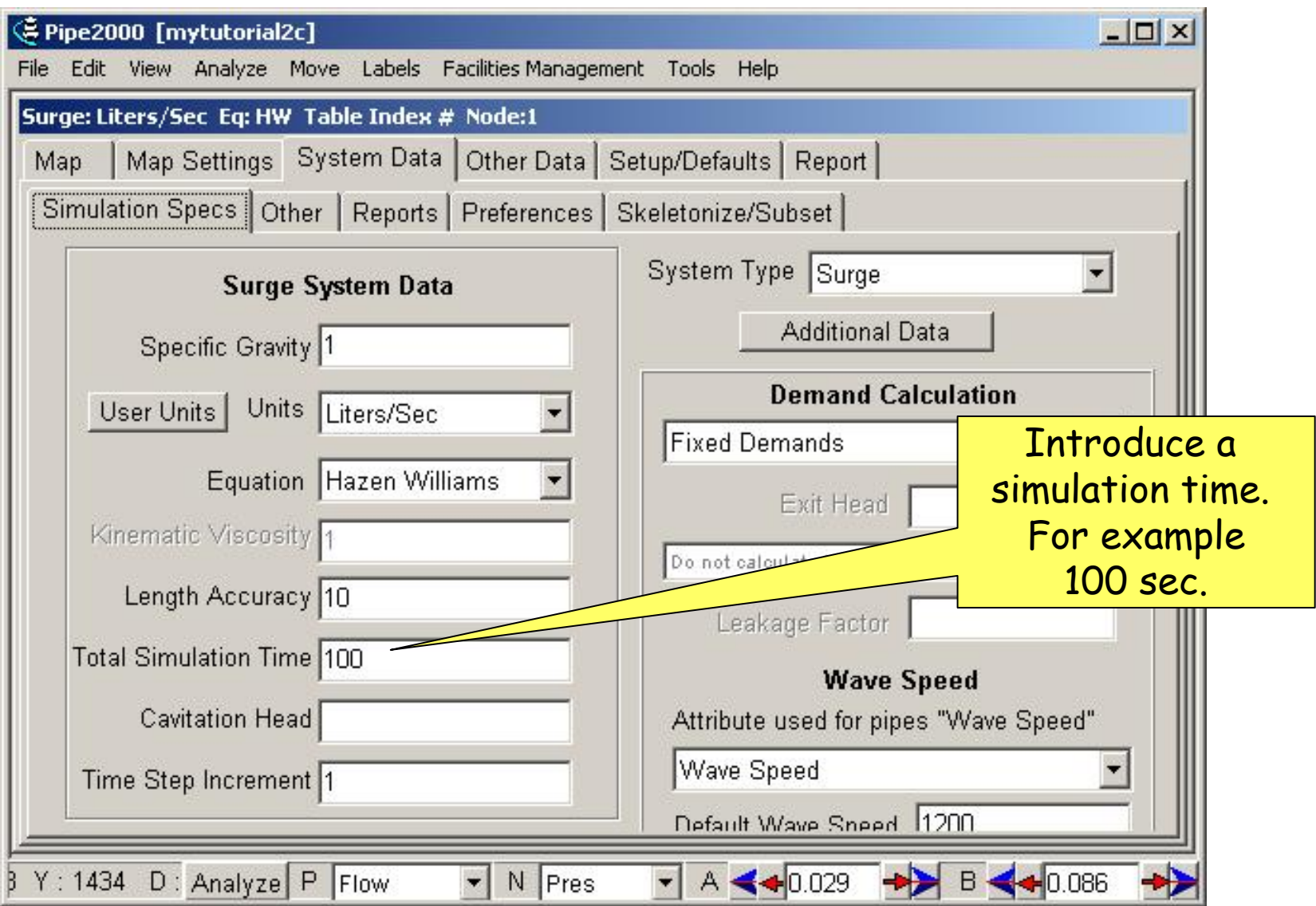

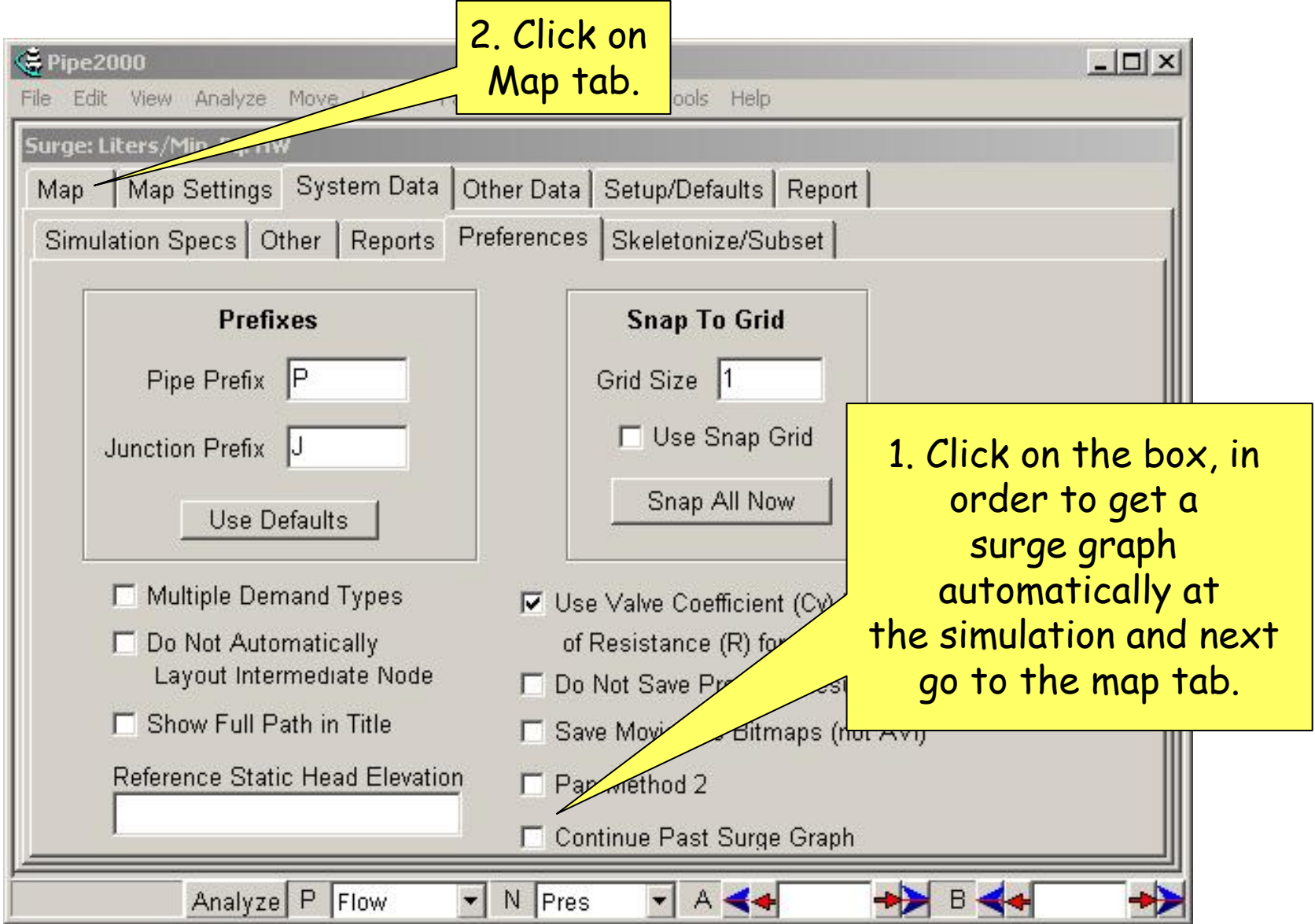

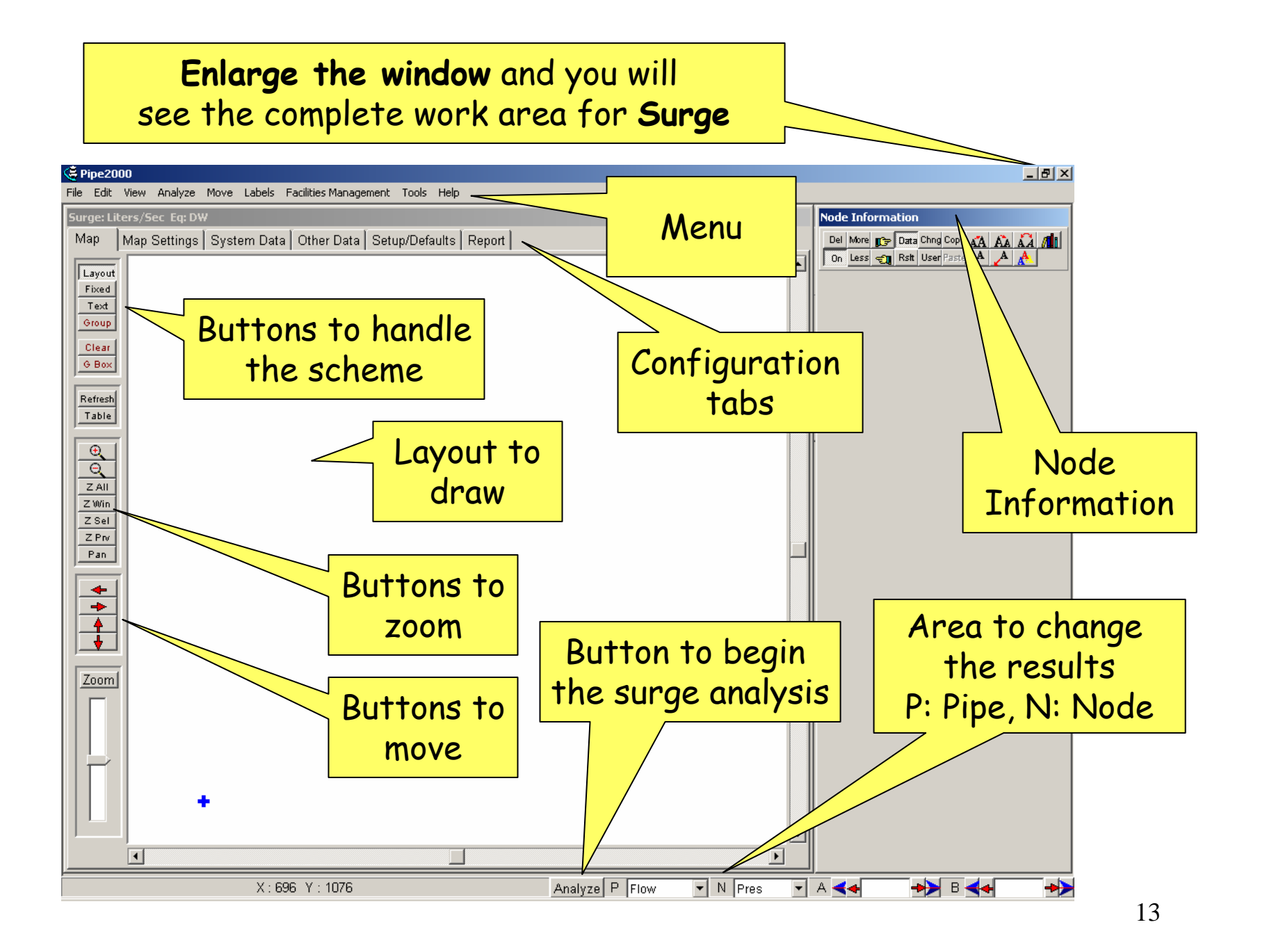

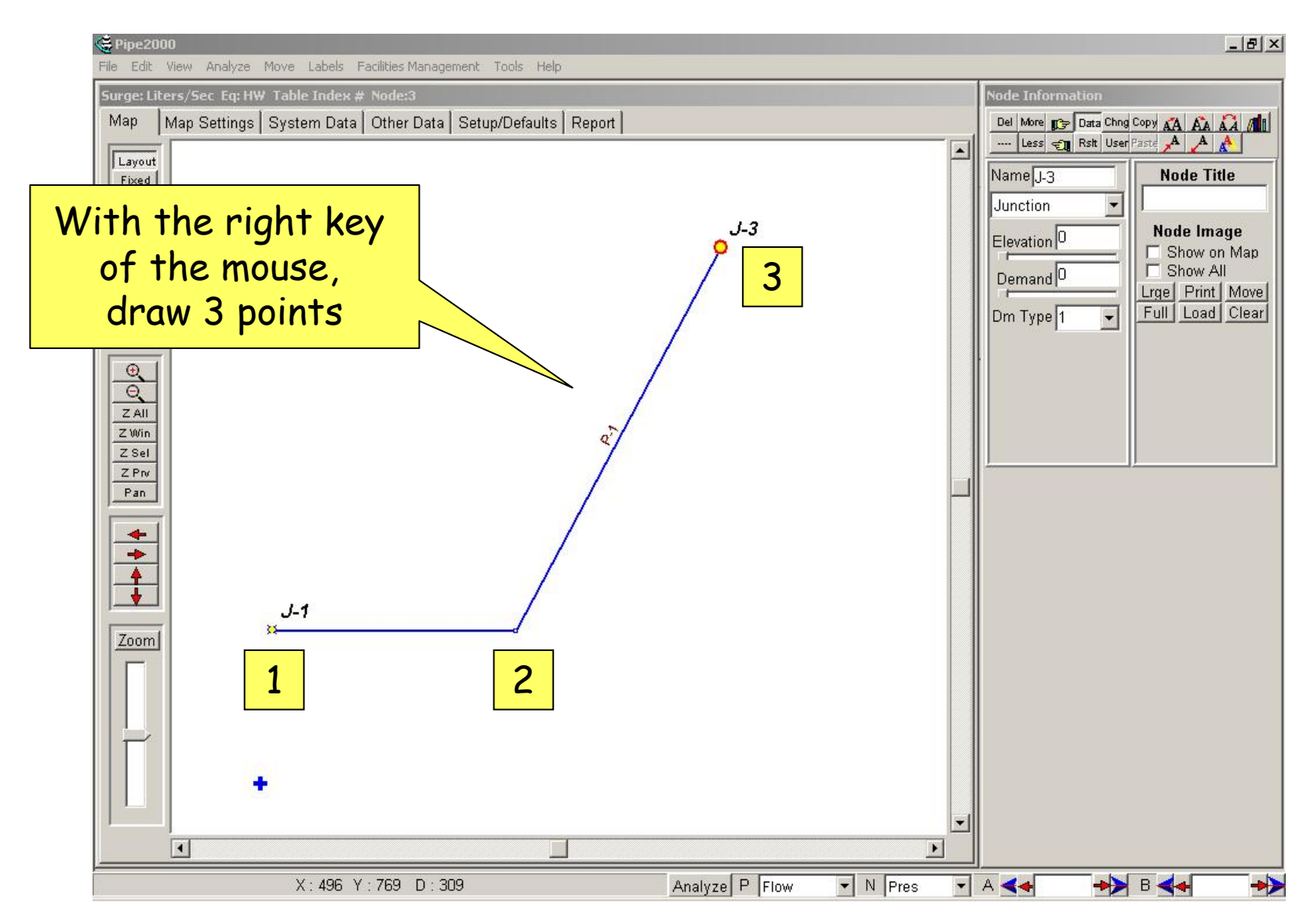

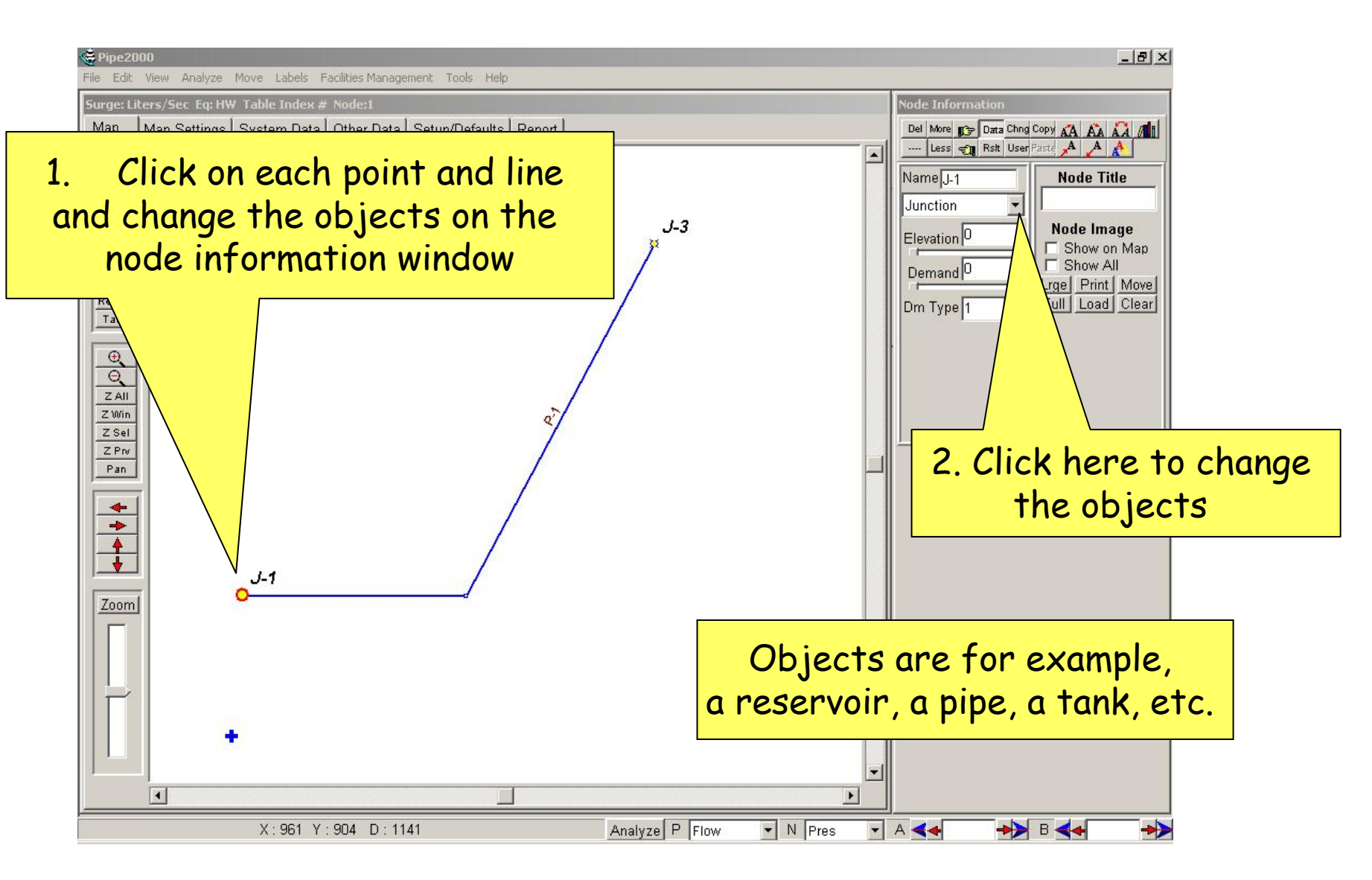

By beginning on the left side on the layout, we introduce the data for the nodes and lines. Node 1: ReservoirNode Information Del More <sub>13</sub> Data Chng Copy AA AA AA AI On Less en Rsh User Paste A A A Name<sub>R-1</sub> **Node Title** Reservoir **Node Image** Elevation<sup>0</sup> □ Show on Map Grade  $\sqrt{5}$ **T** Show All Lrge Print | Move Full | Load | Clear

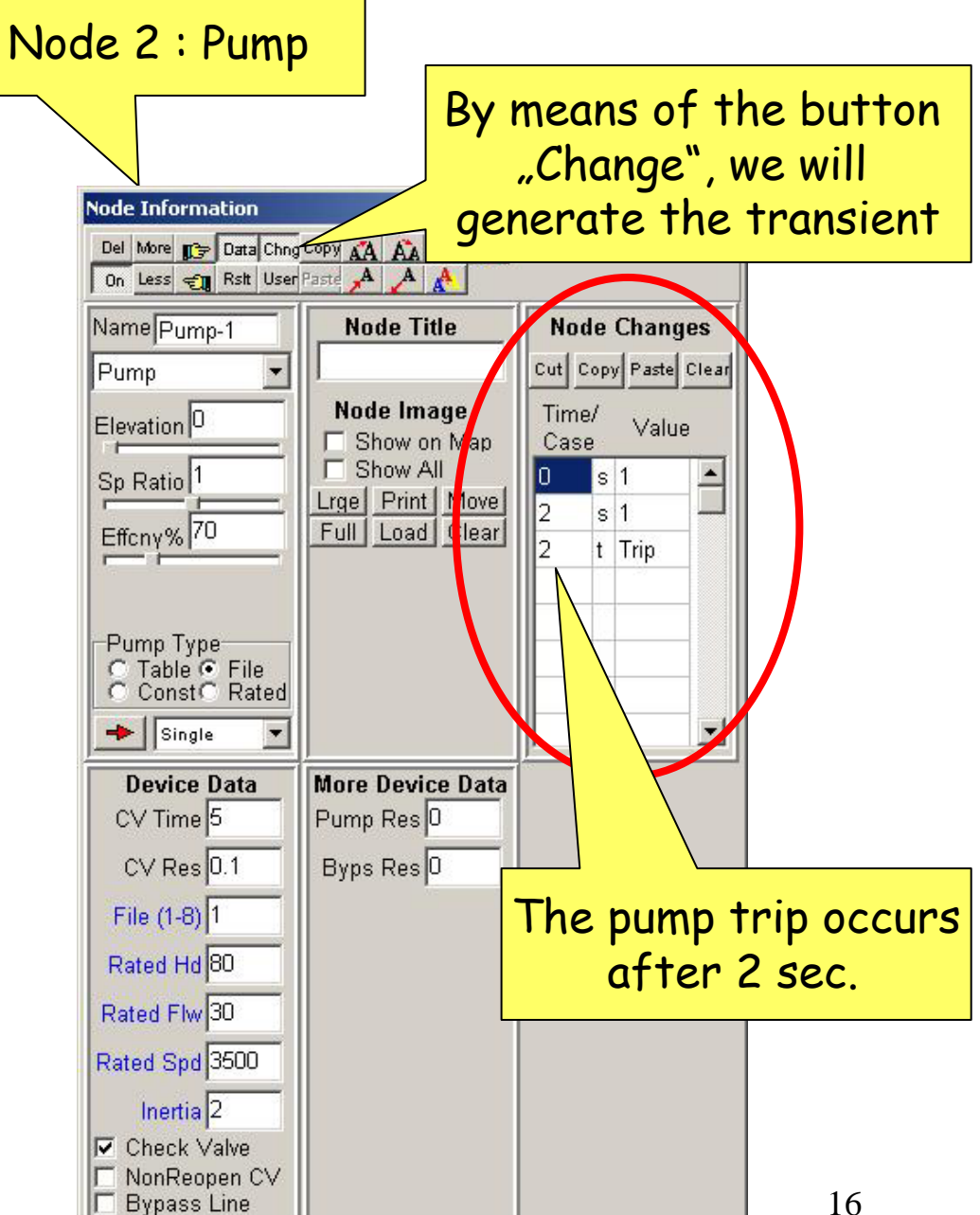

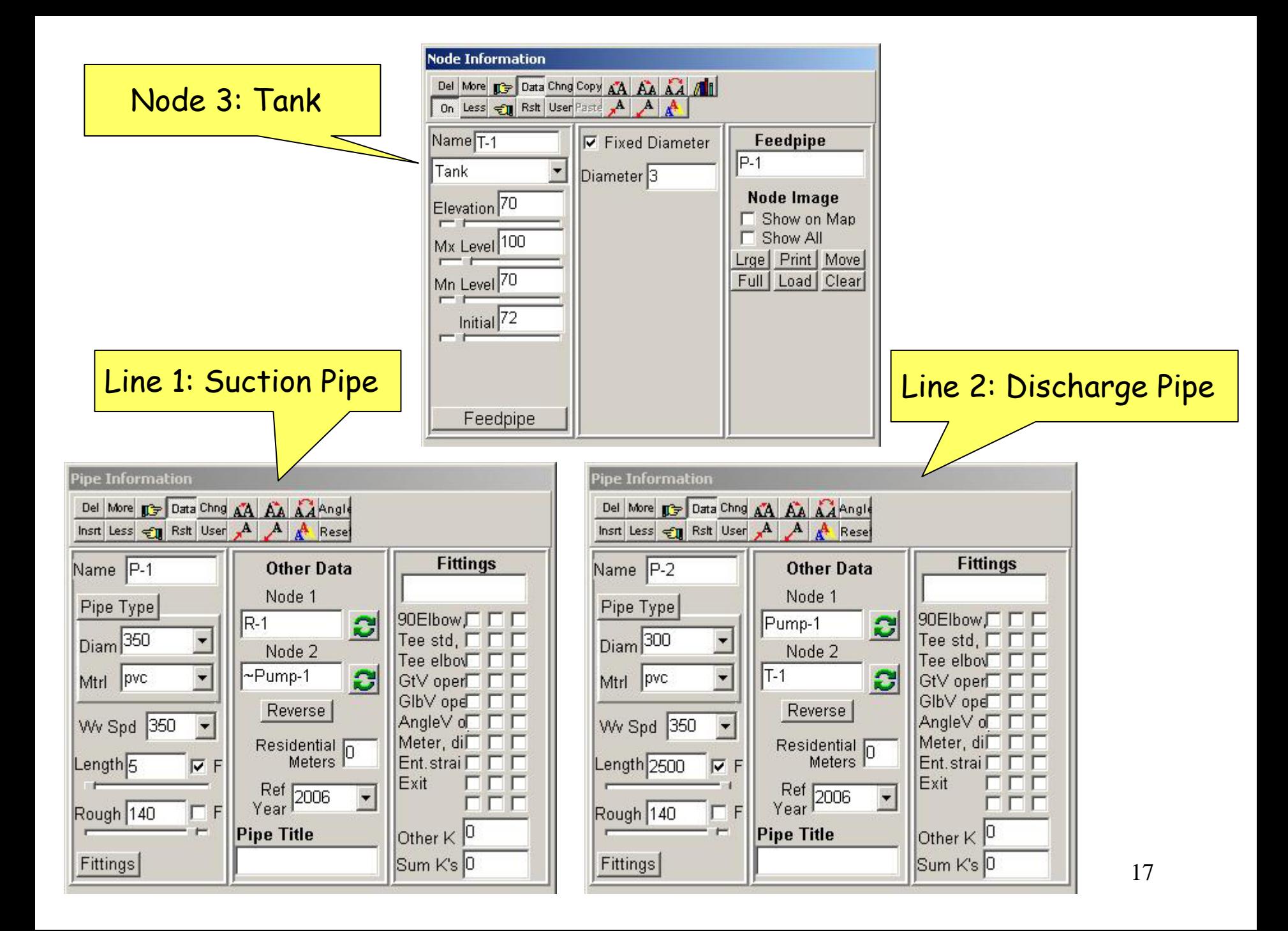

#### We have finished our pipeline scheme and now can begin with the surge simulation

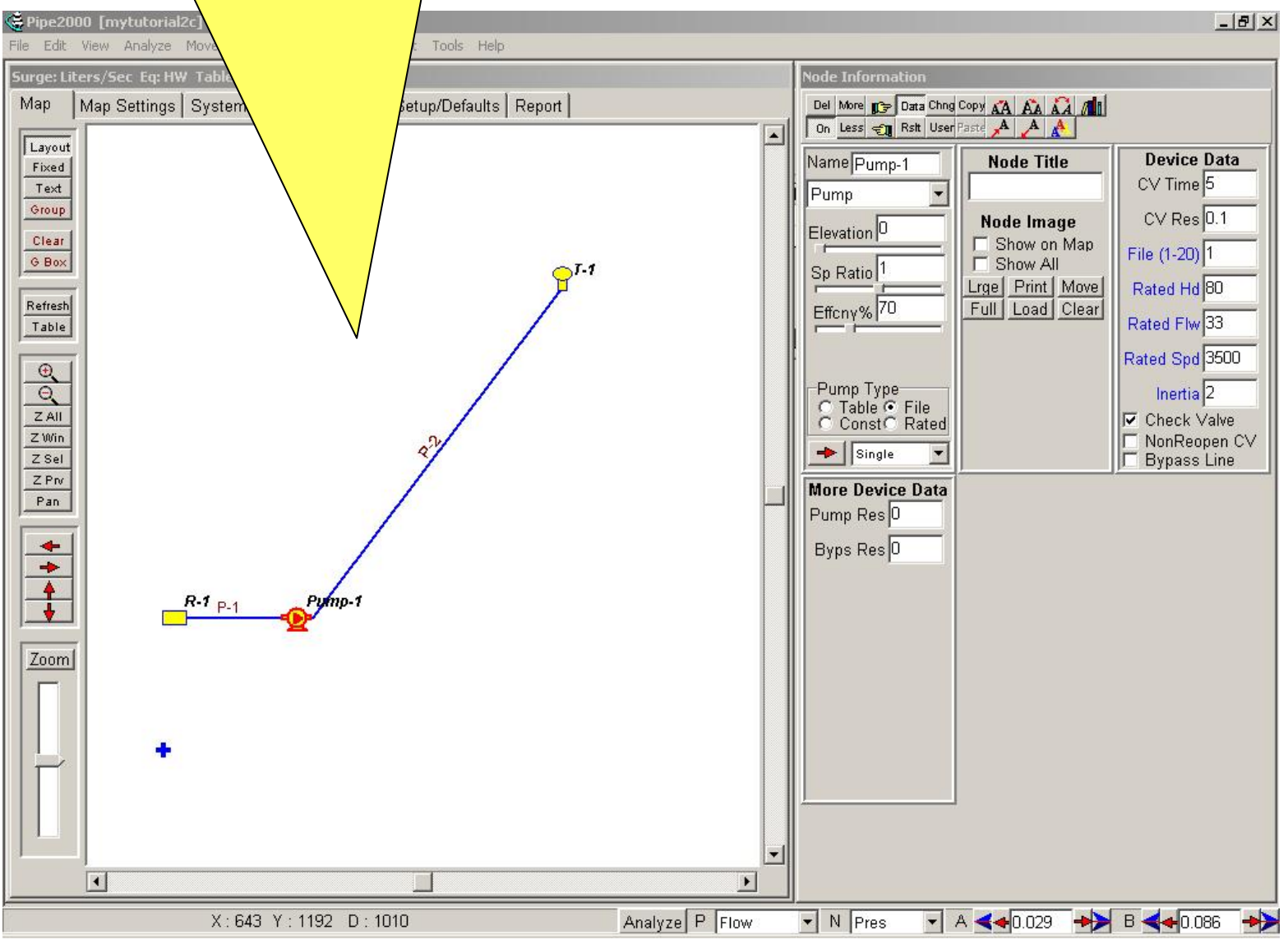

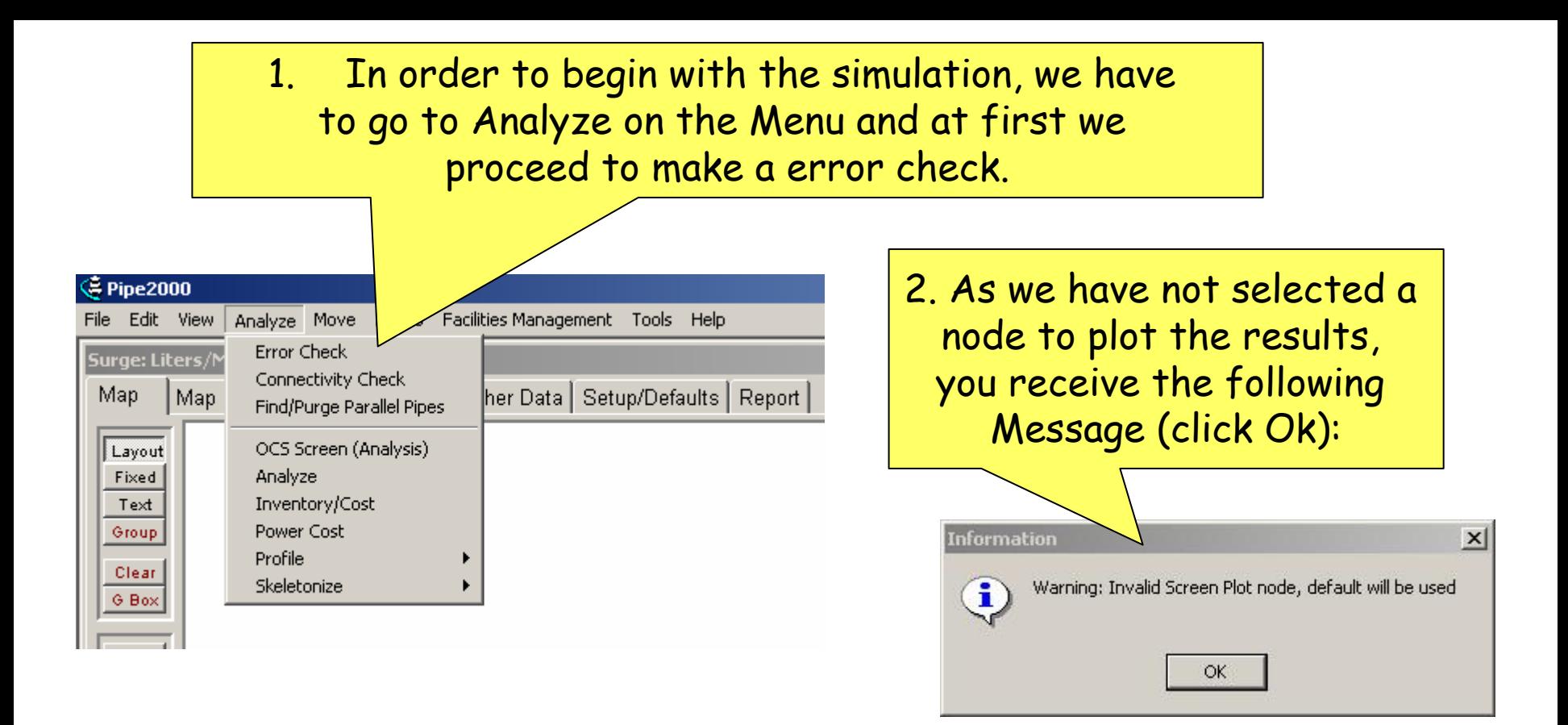

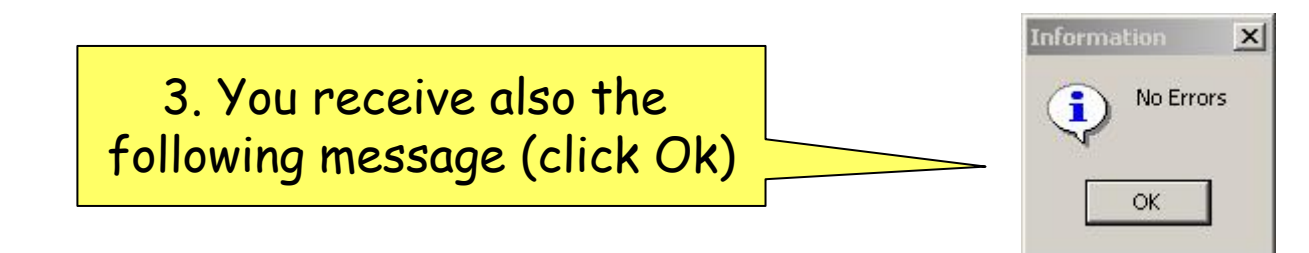

#### Next we introduce the node to plot the results. We go to System Data / Other and introduce the node information.

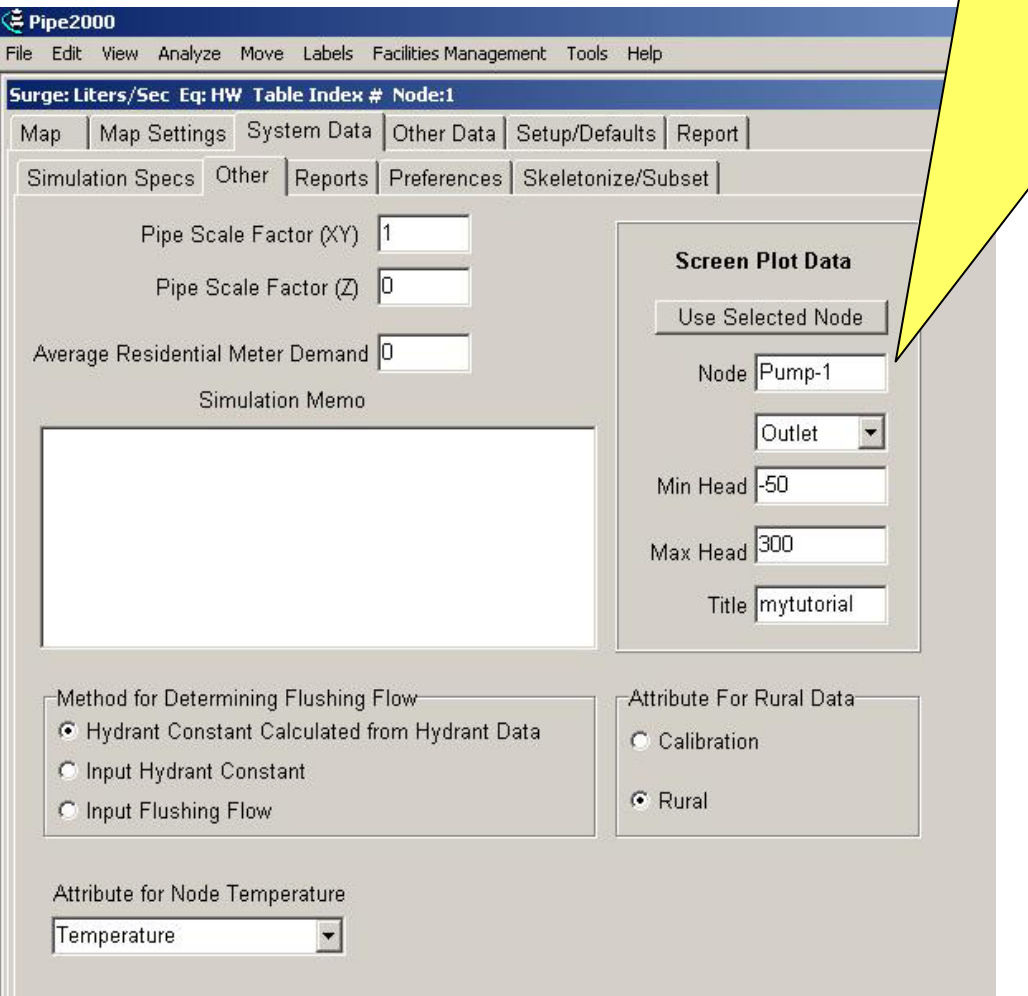

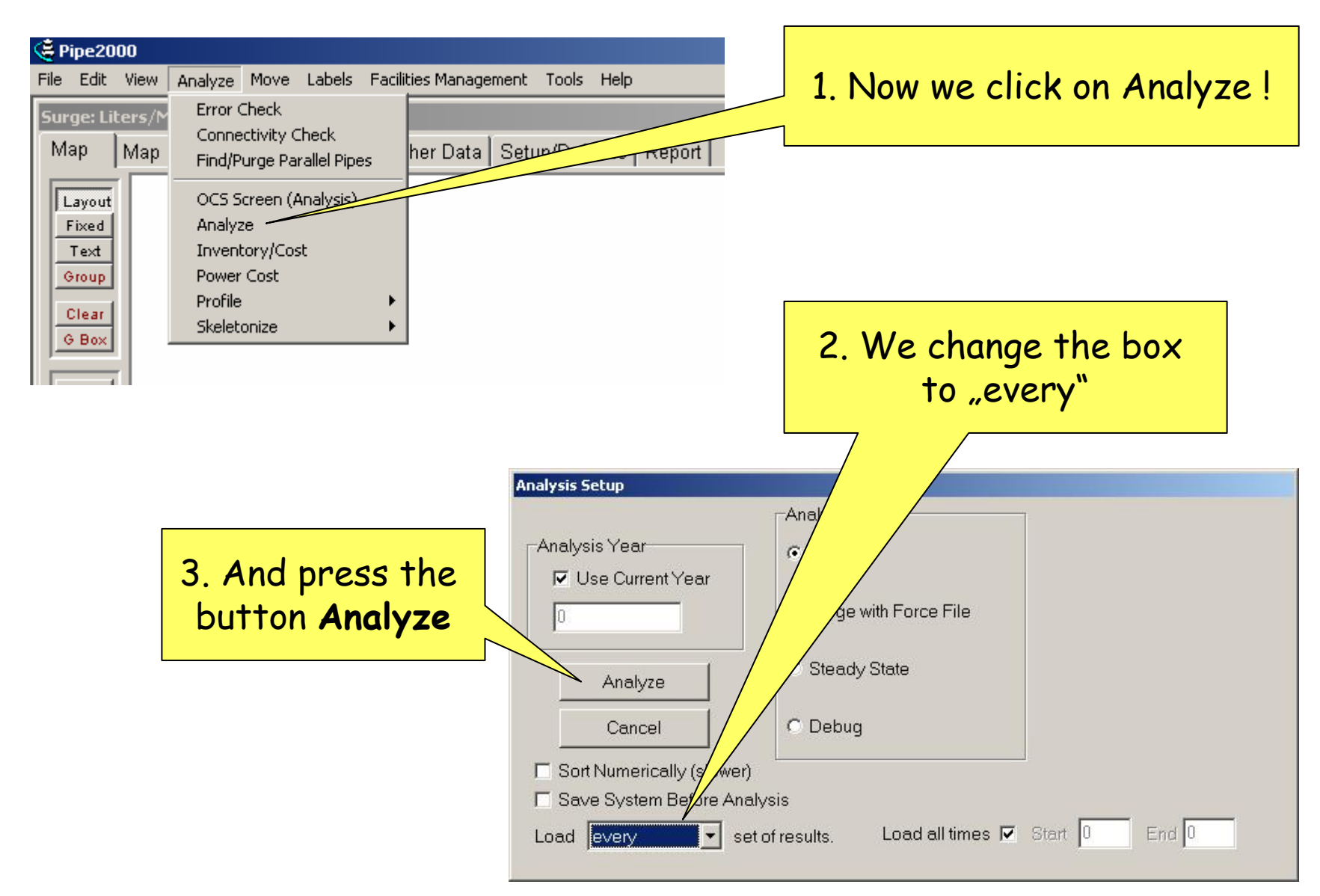

#### After pressing the button **"Analyze"** you get the following window

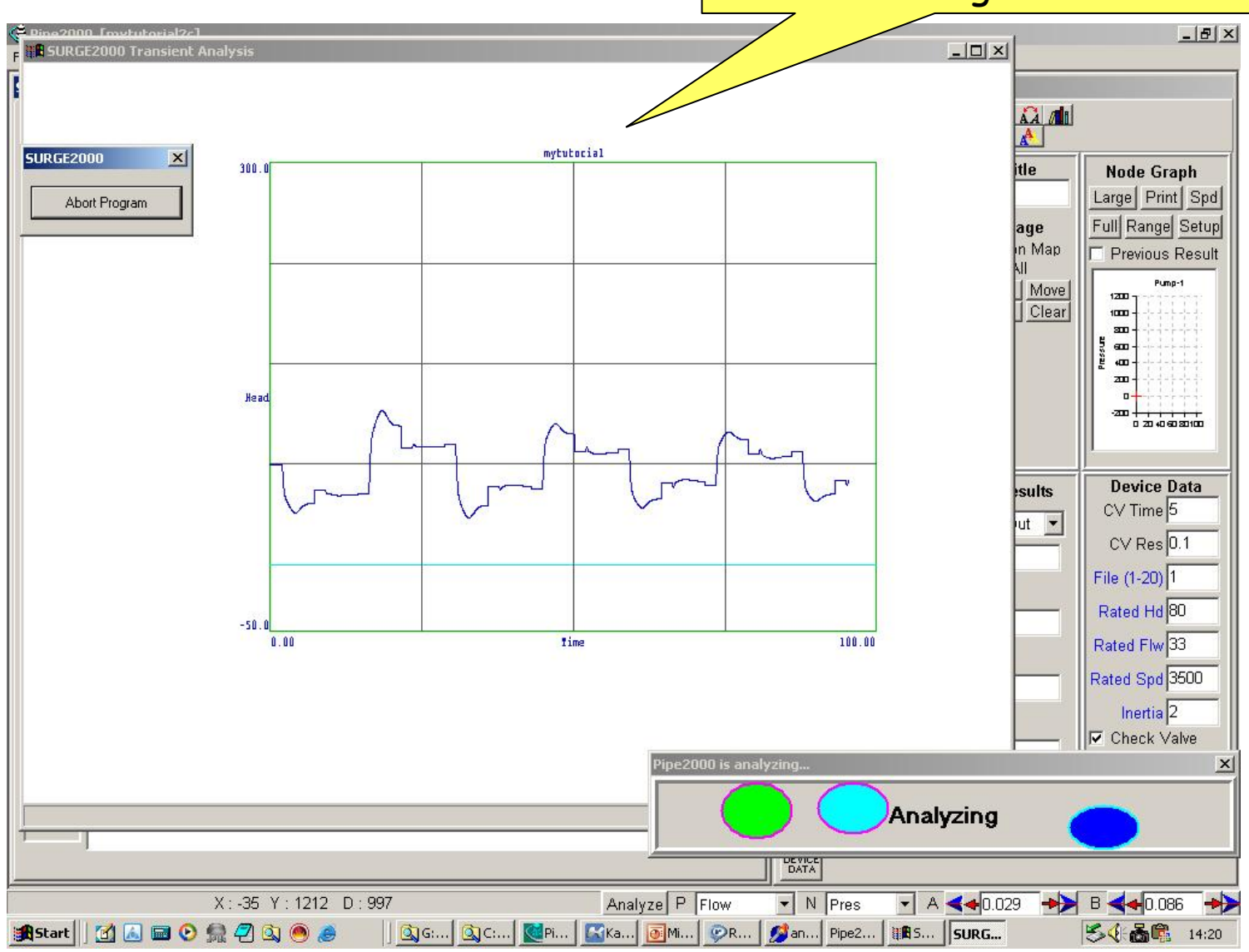

# 3. Results

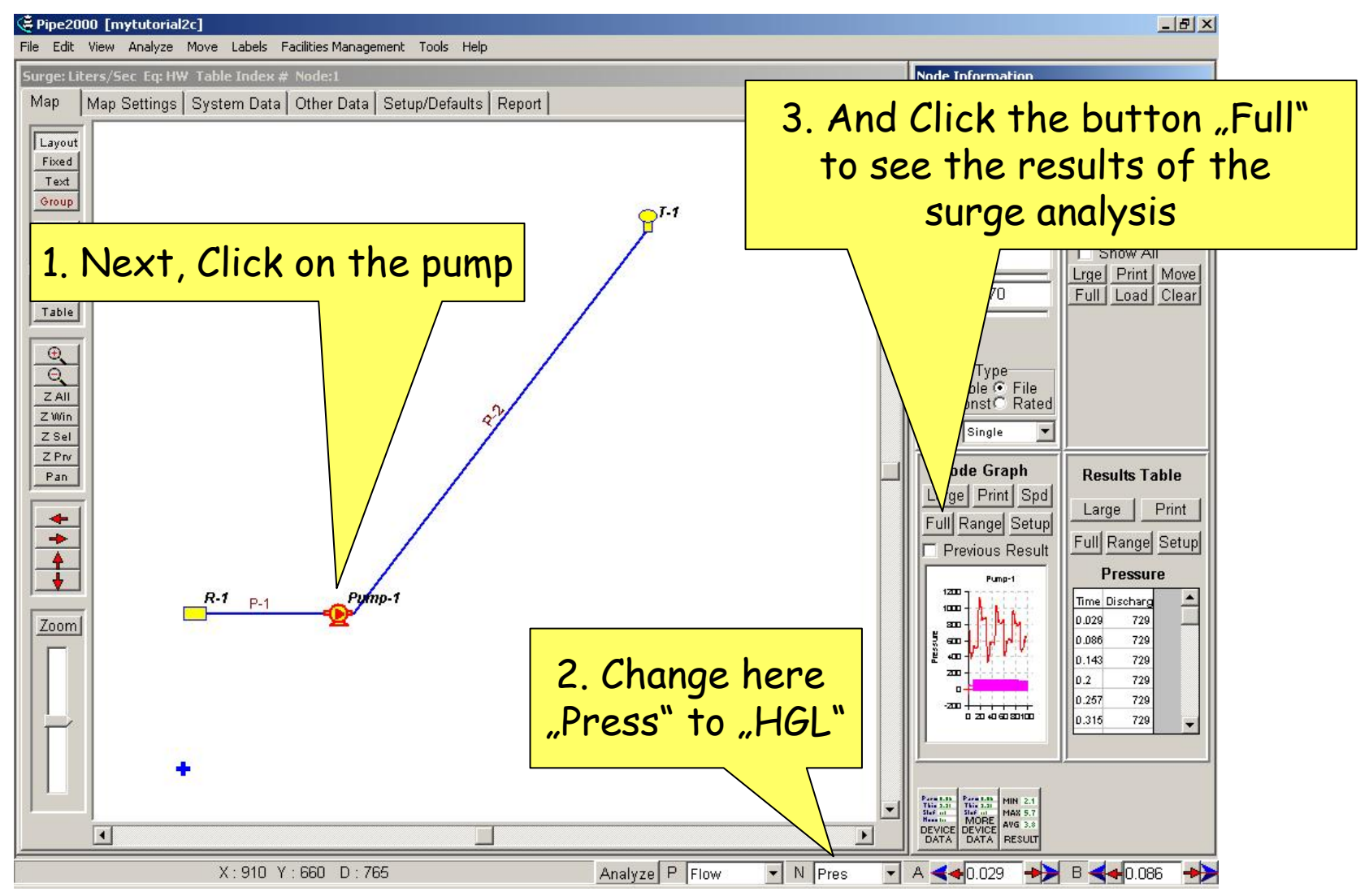

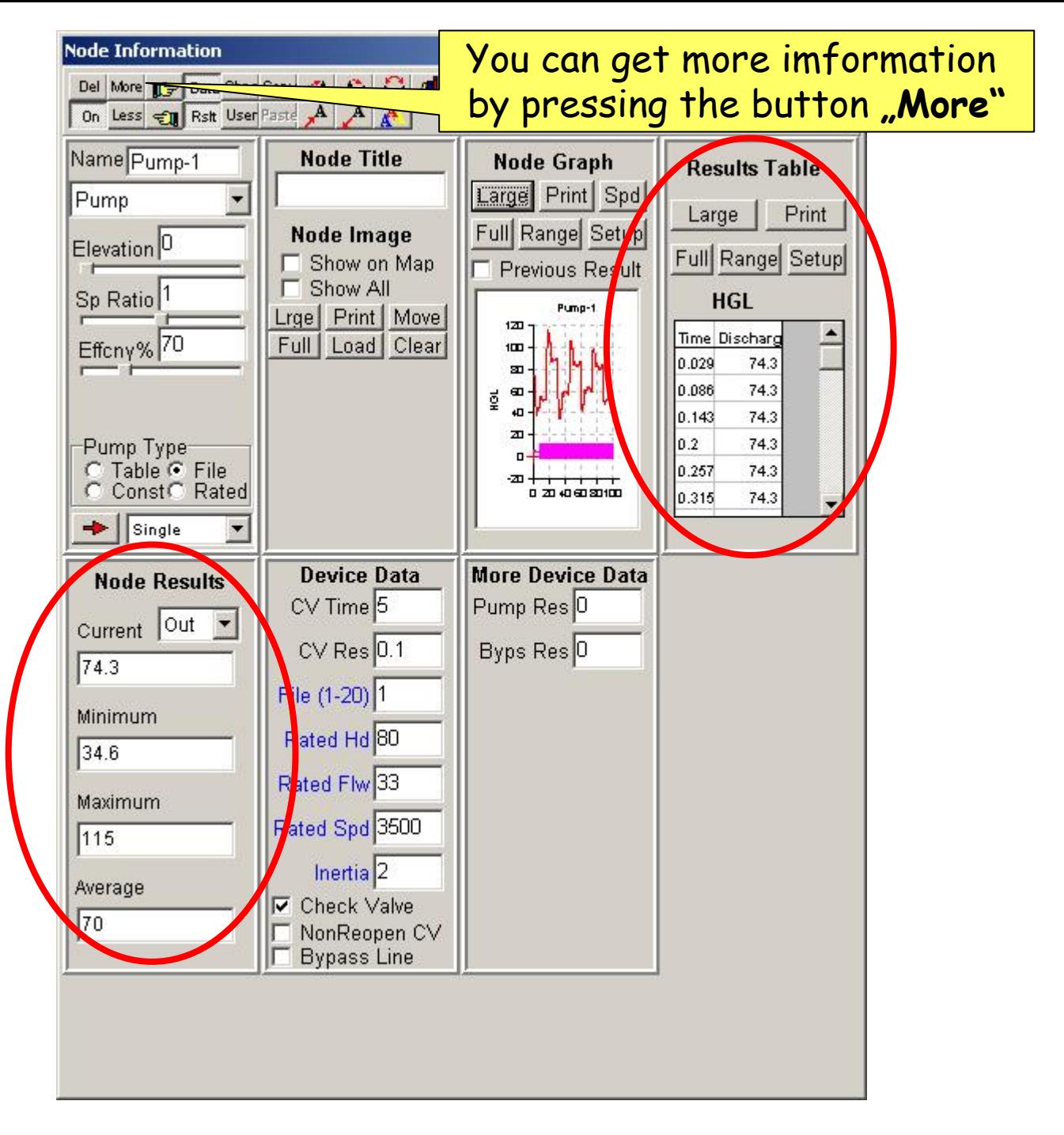

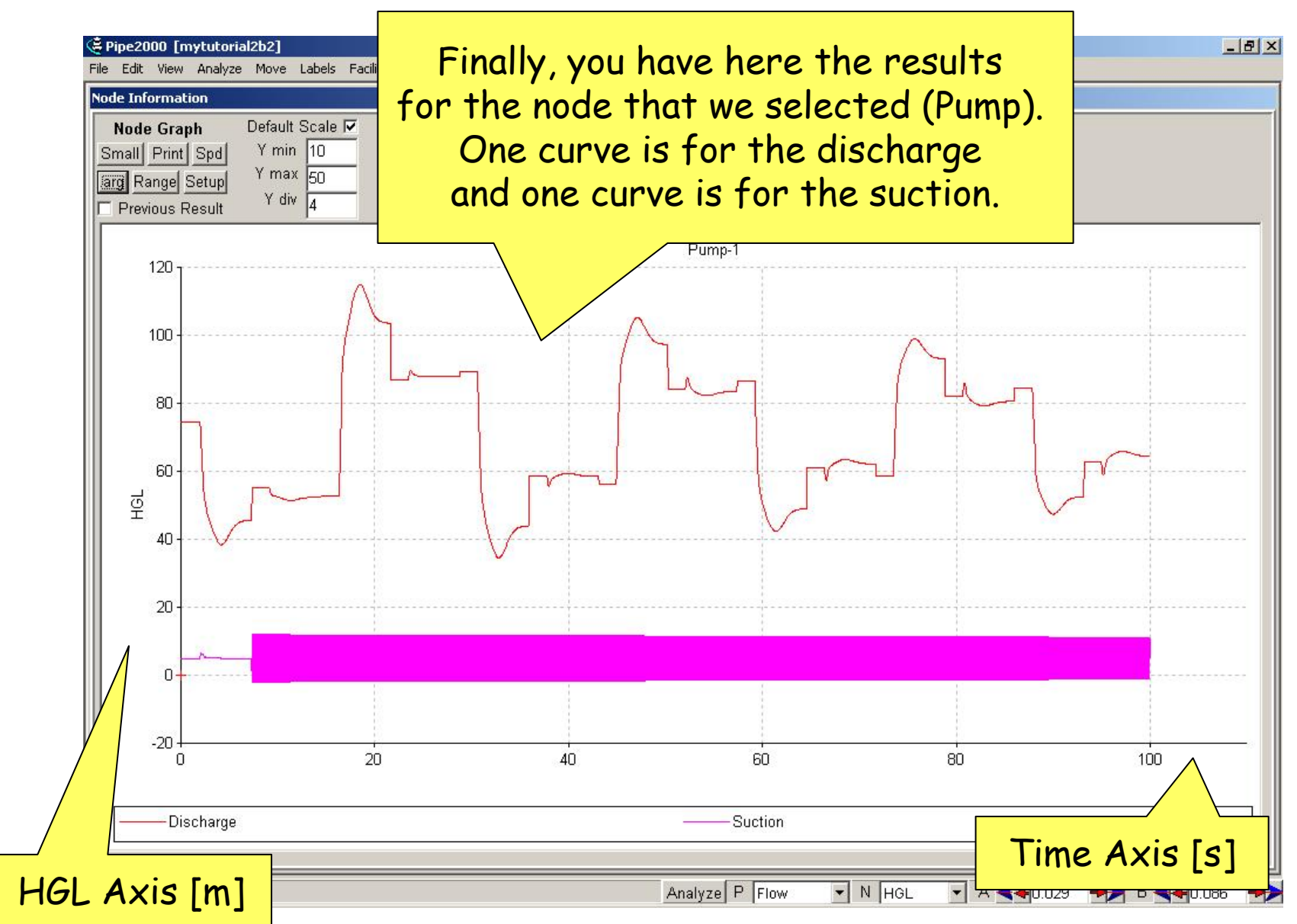

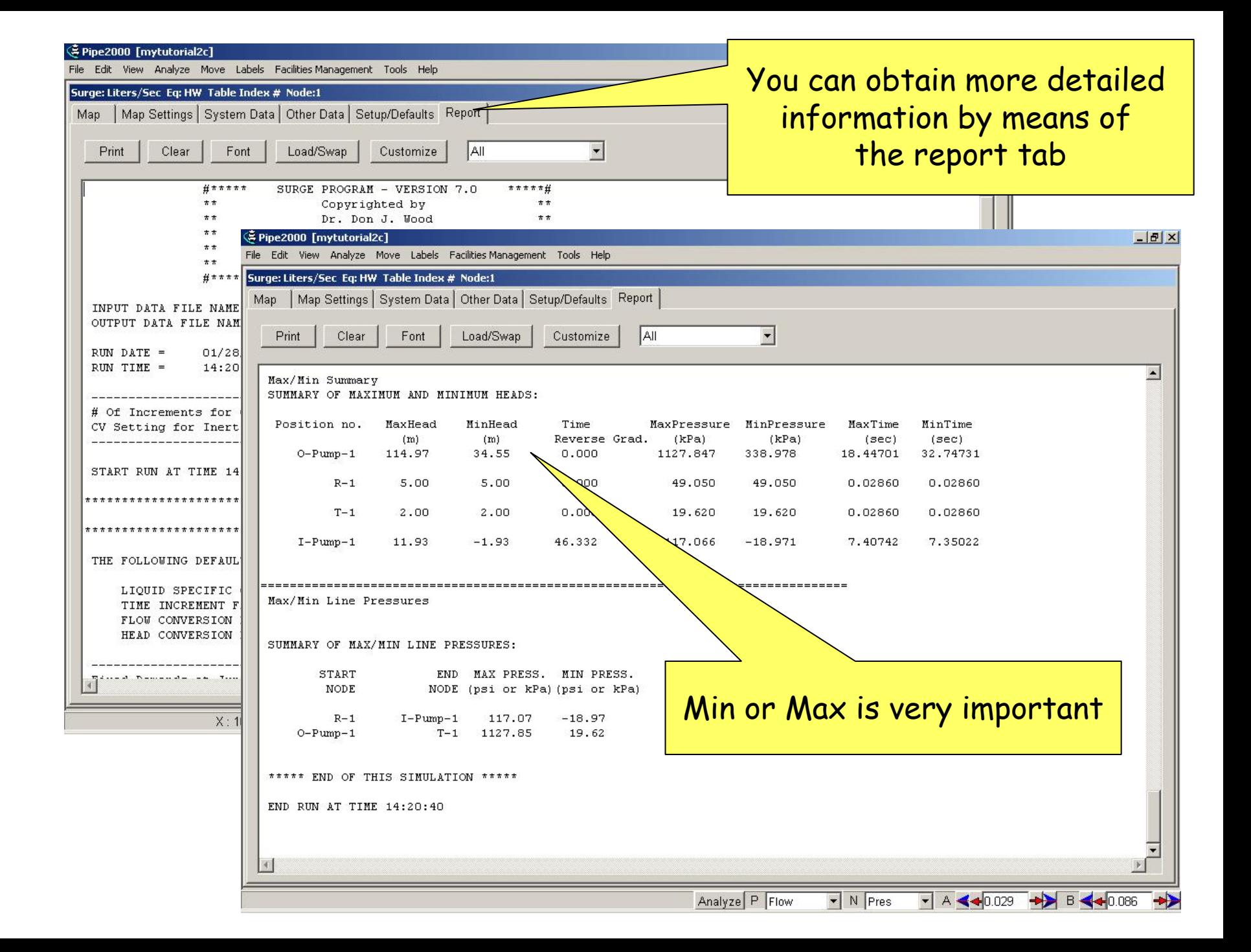

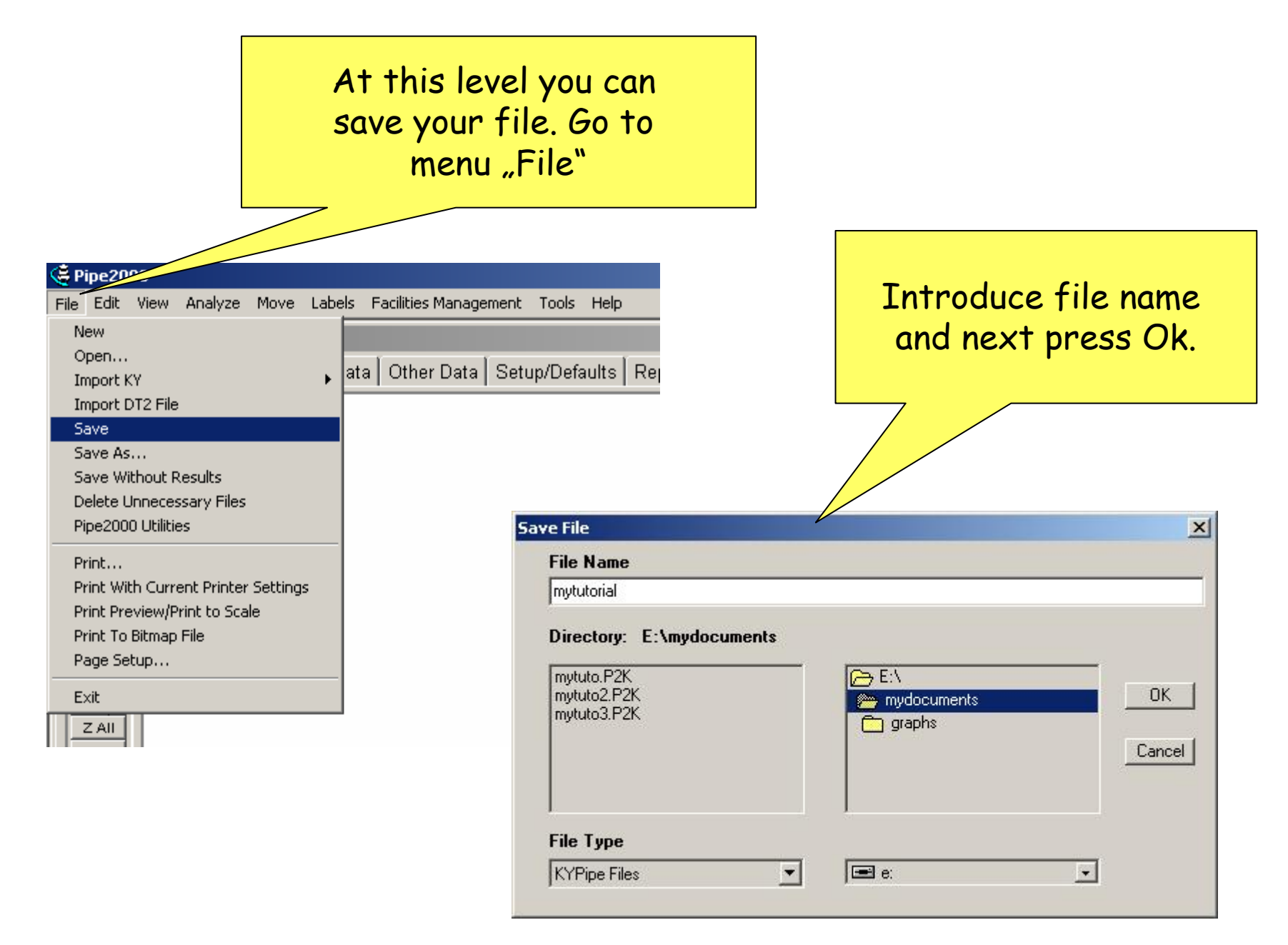

# 4. Reducing the surge effects

Reducing the Surge effects!

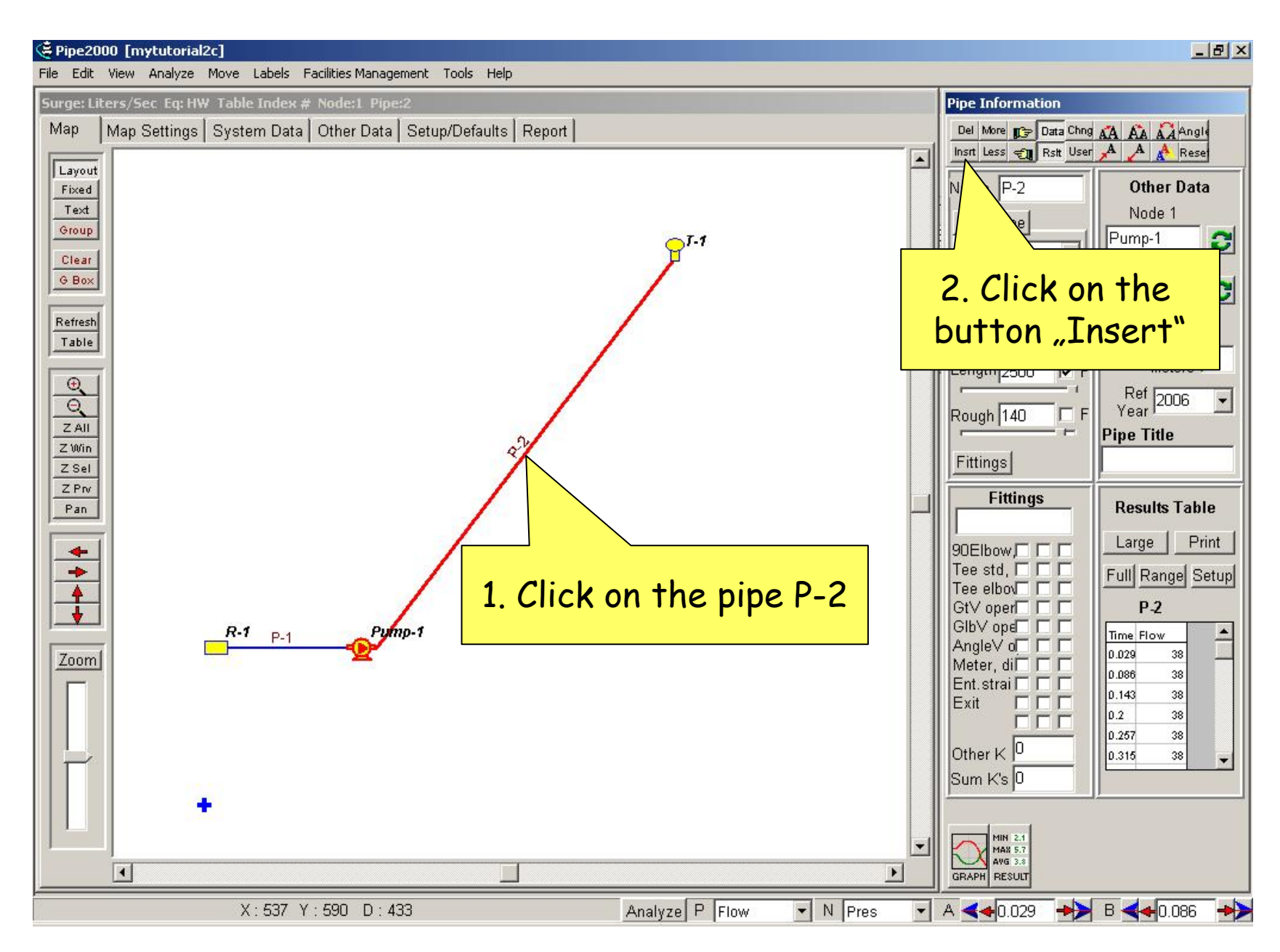

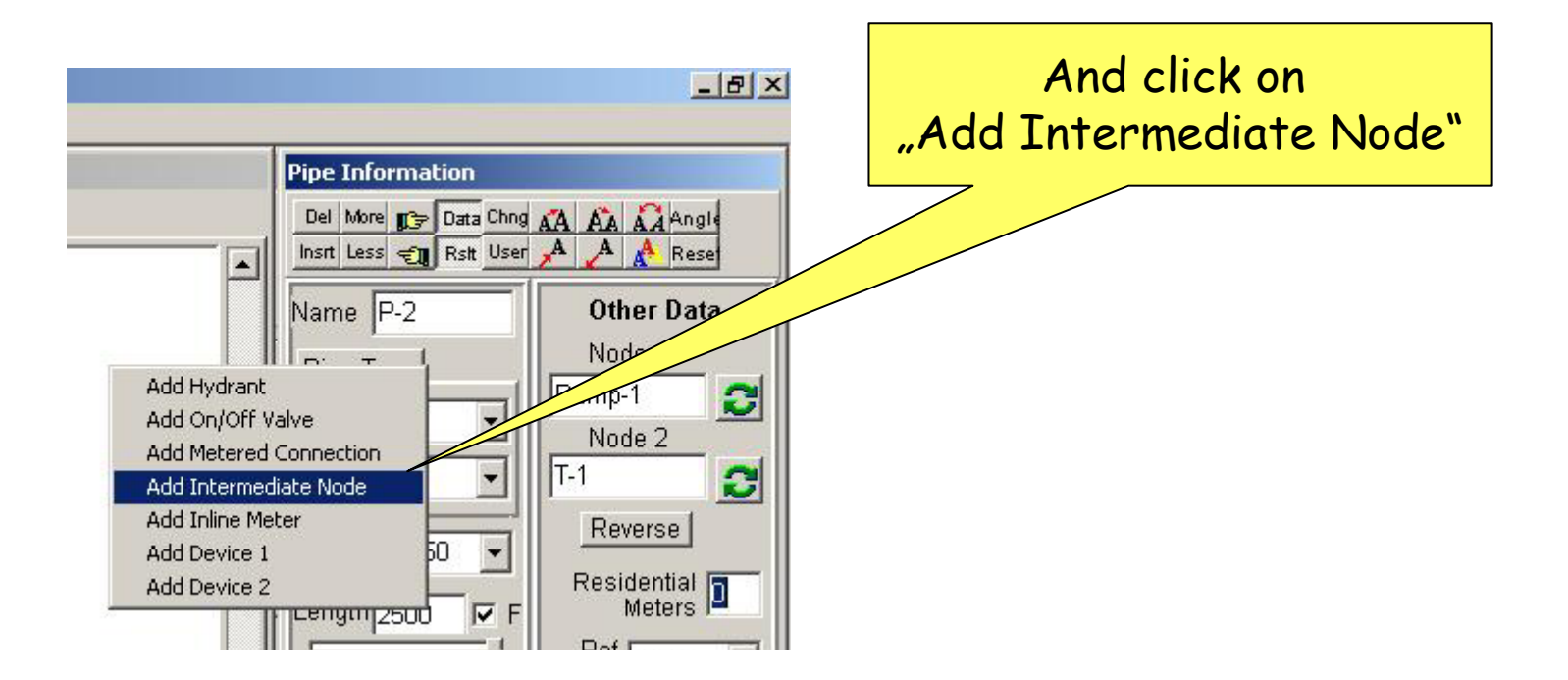

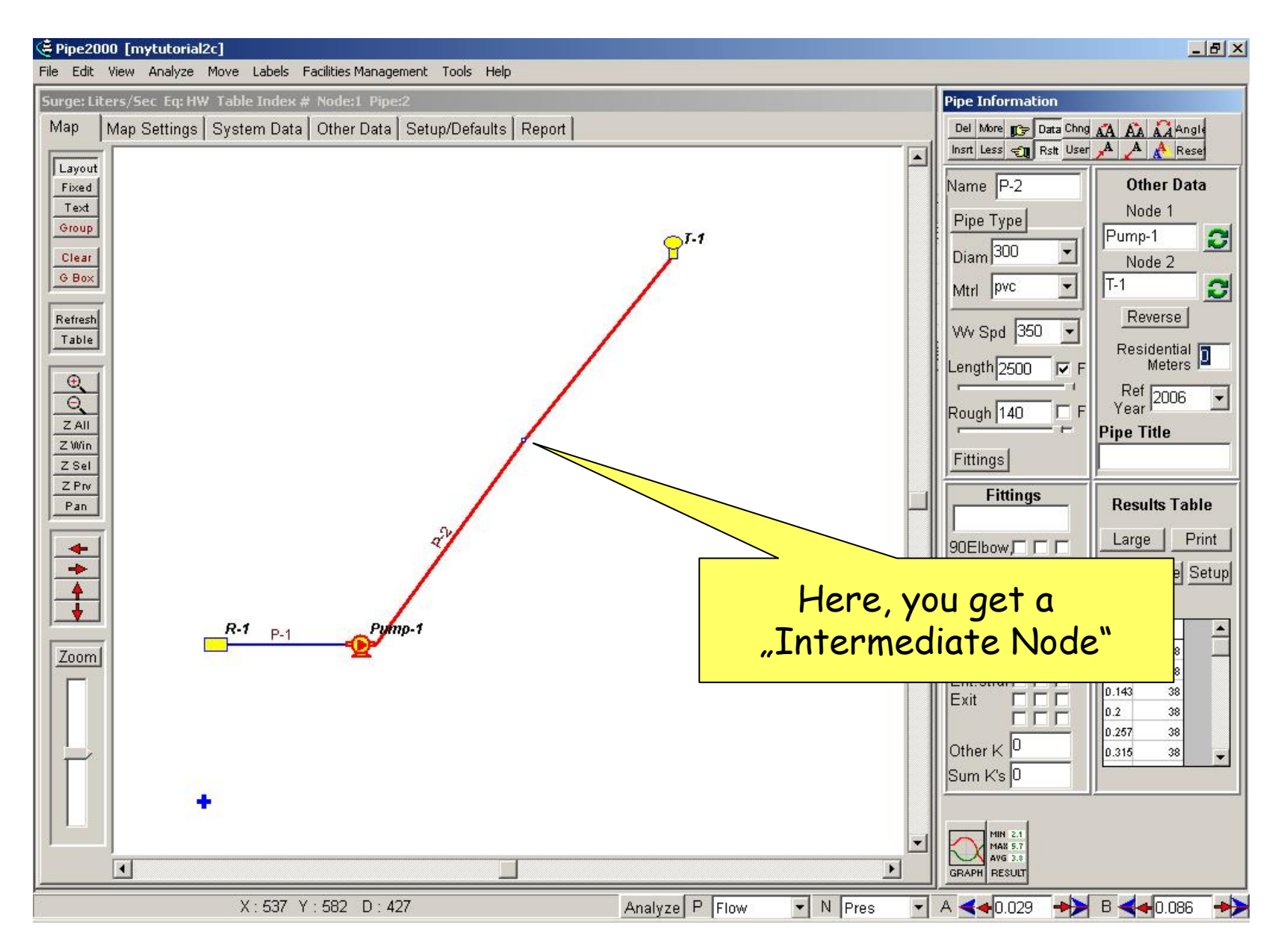

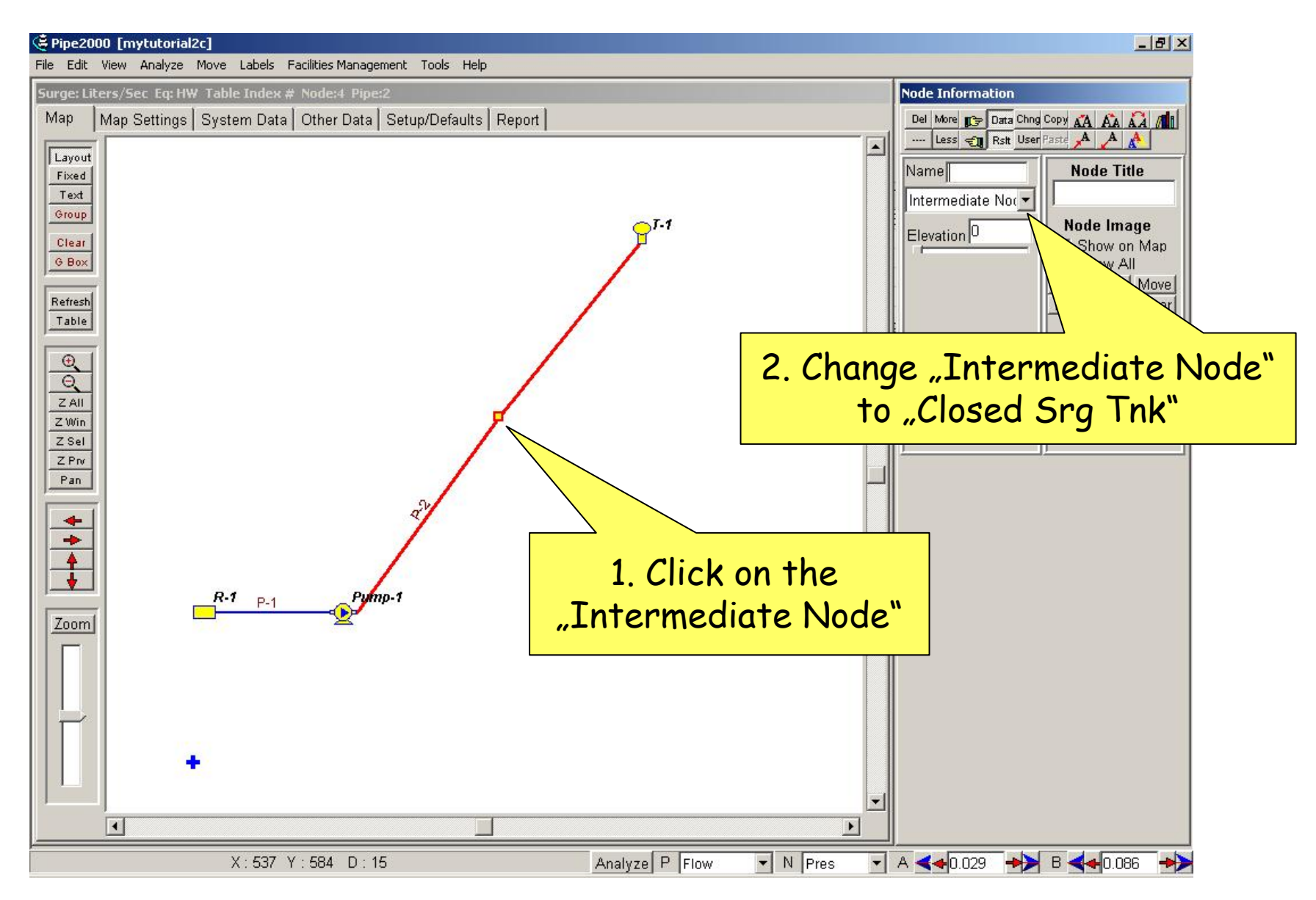

The node information for "Closed Srg Tnk" must to have values as shown here

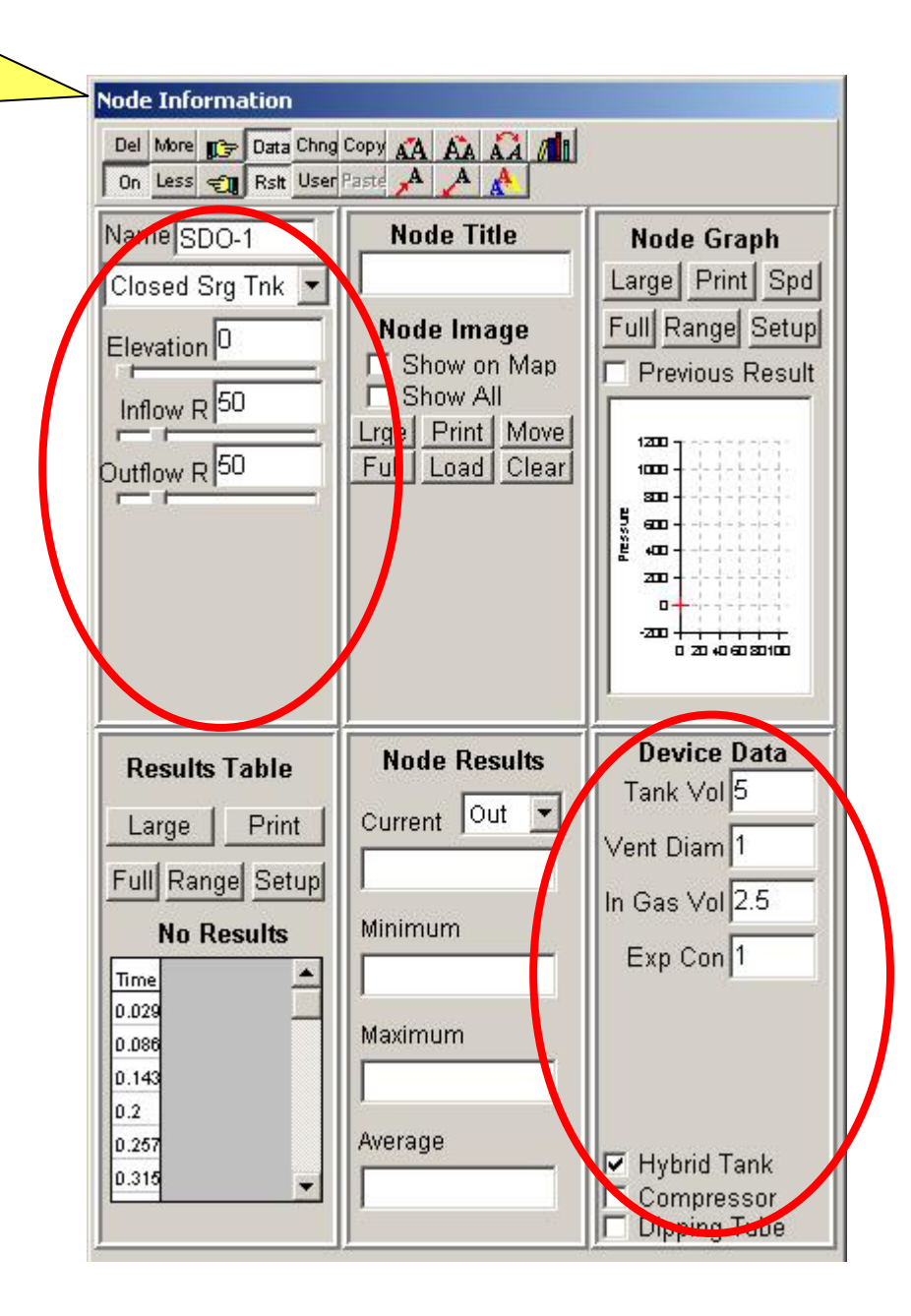

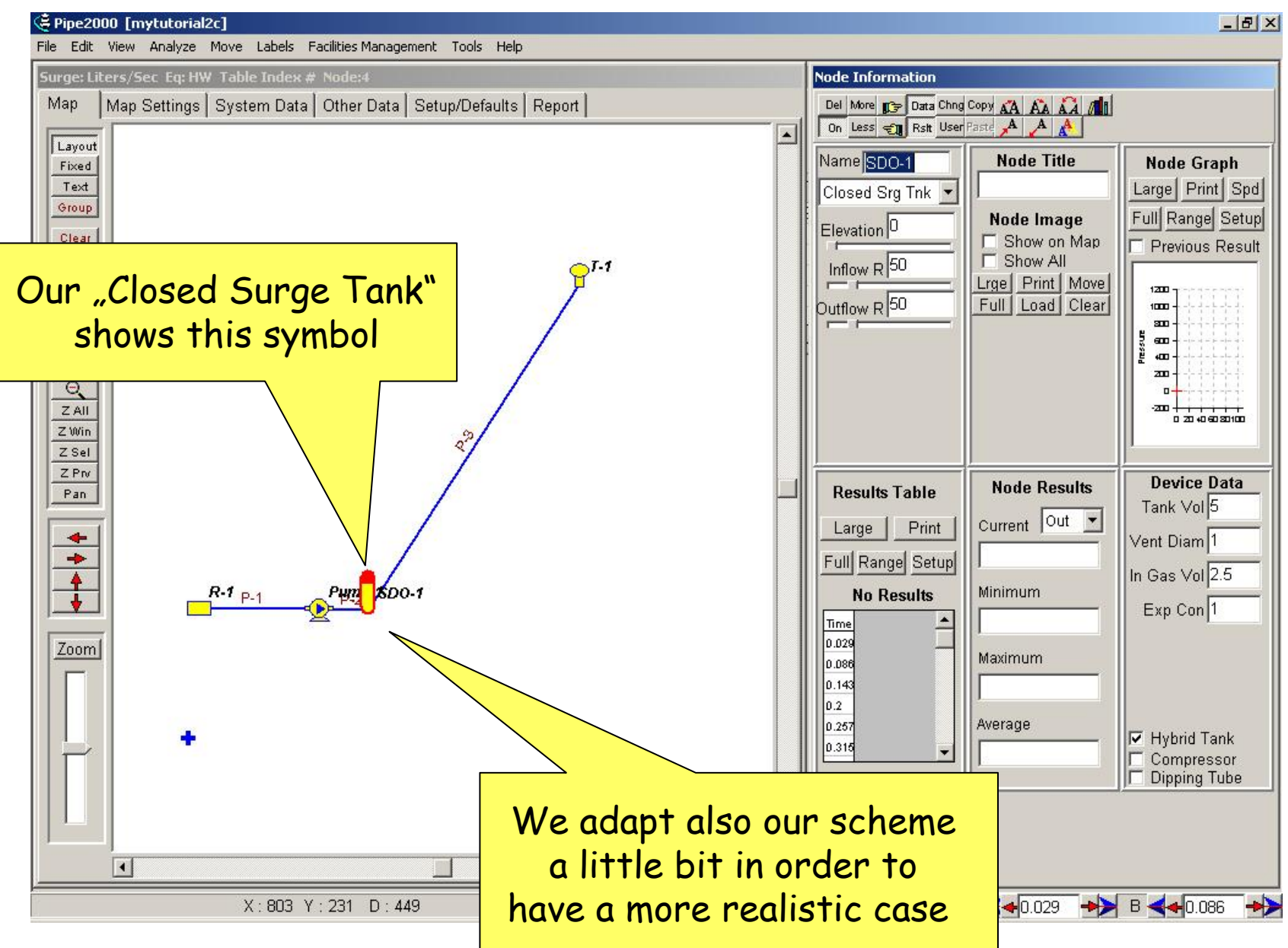

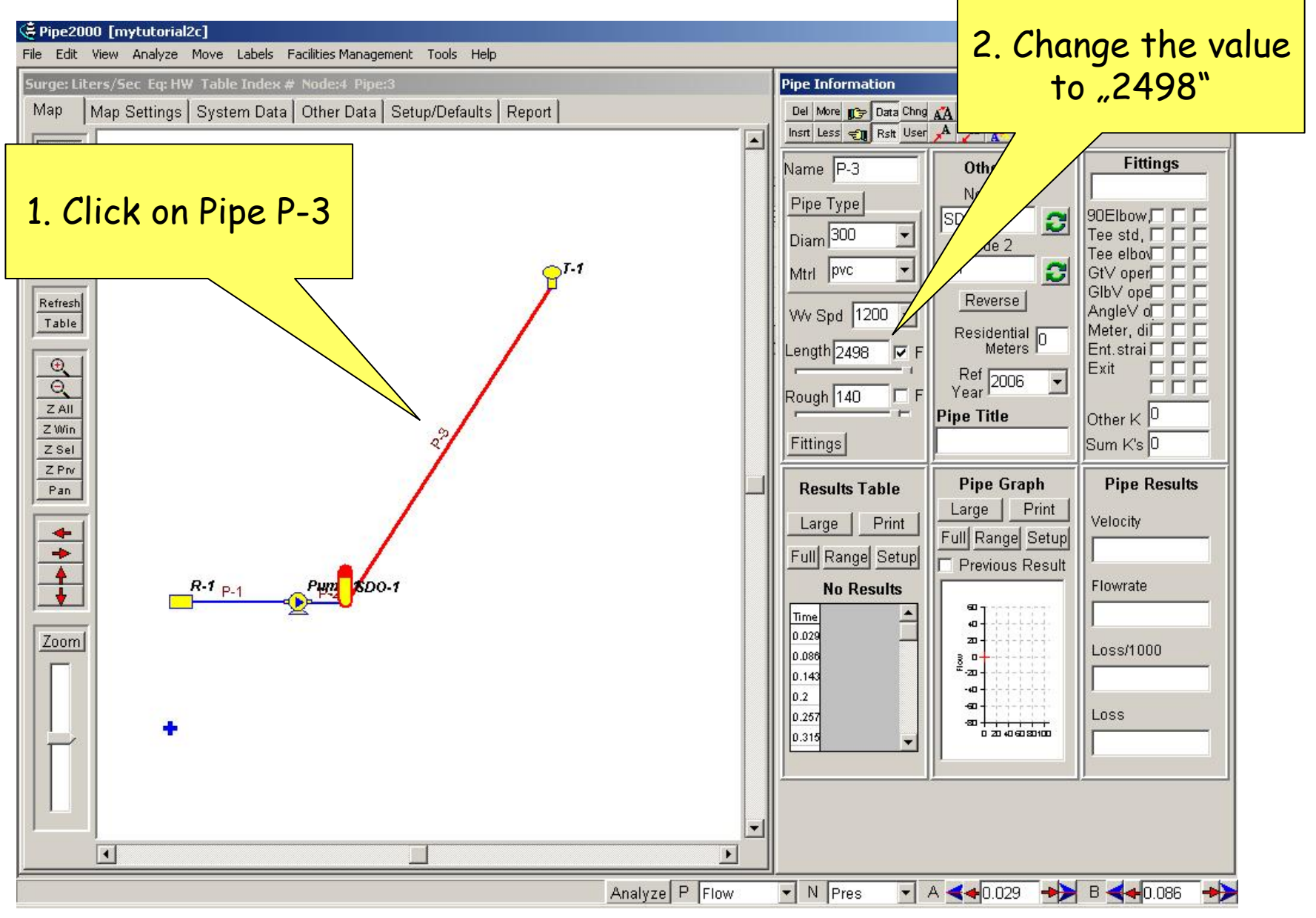

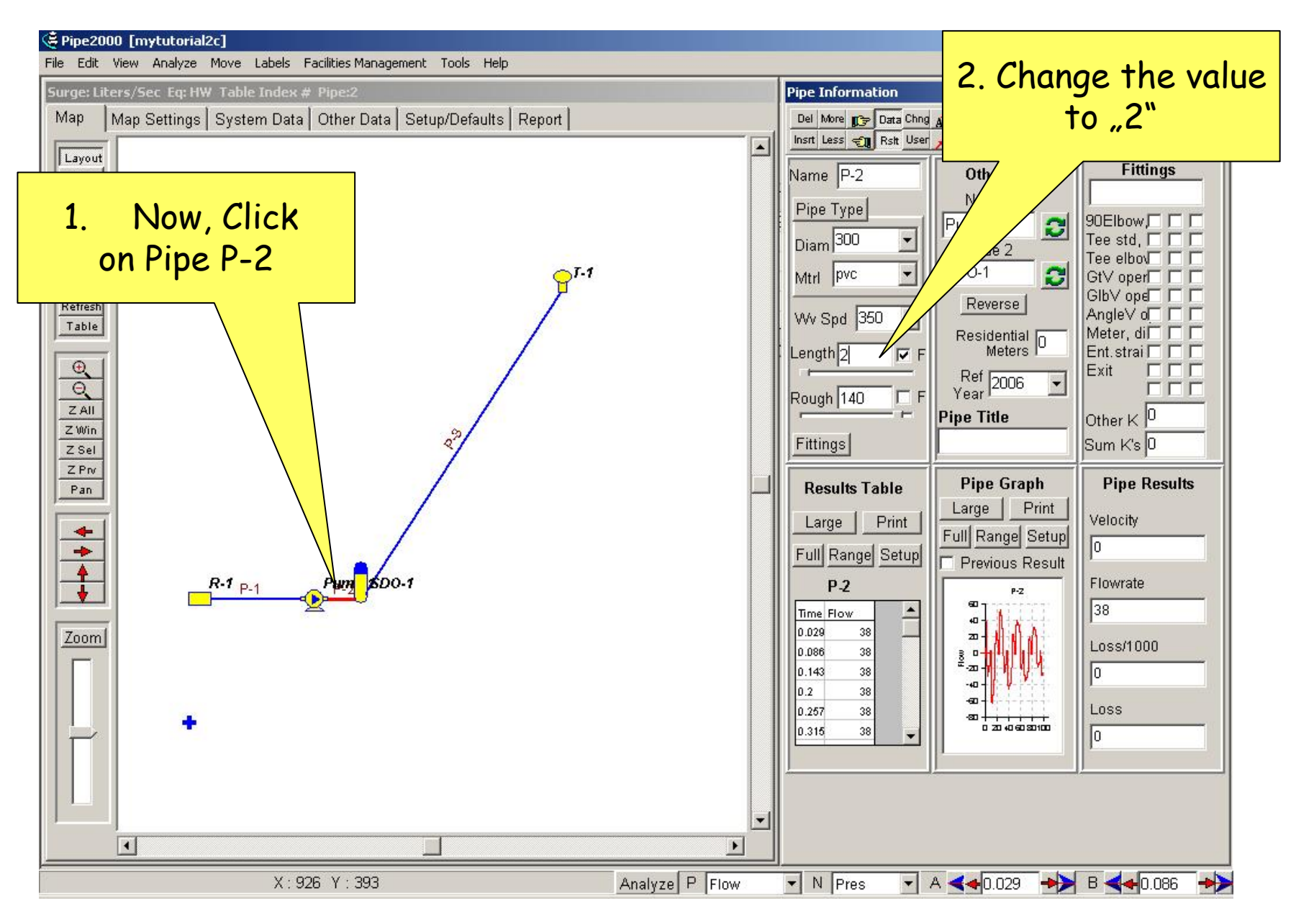

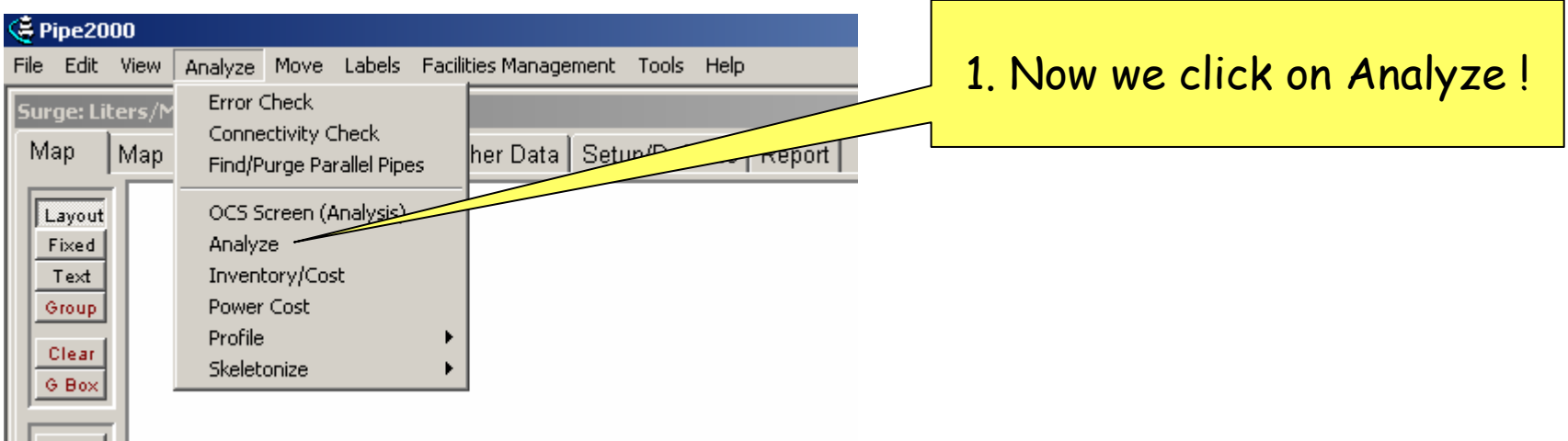

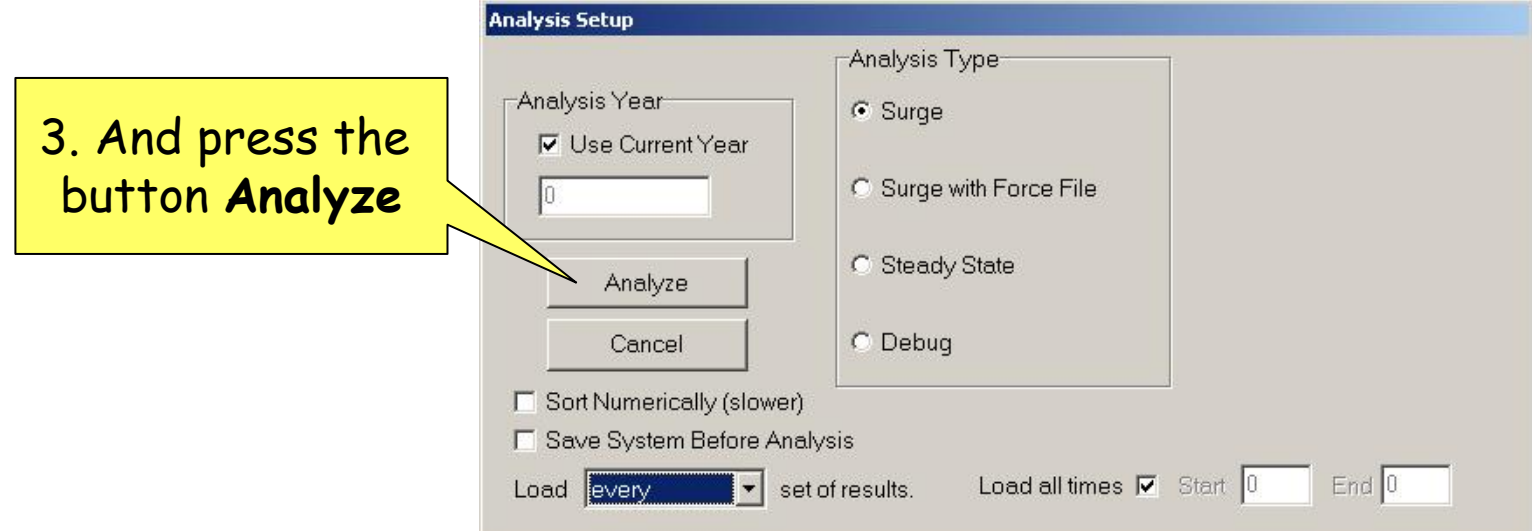

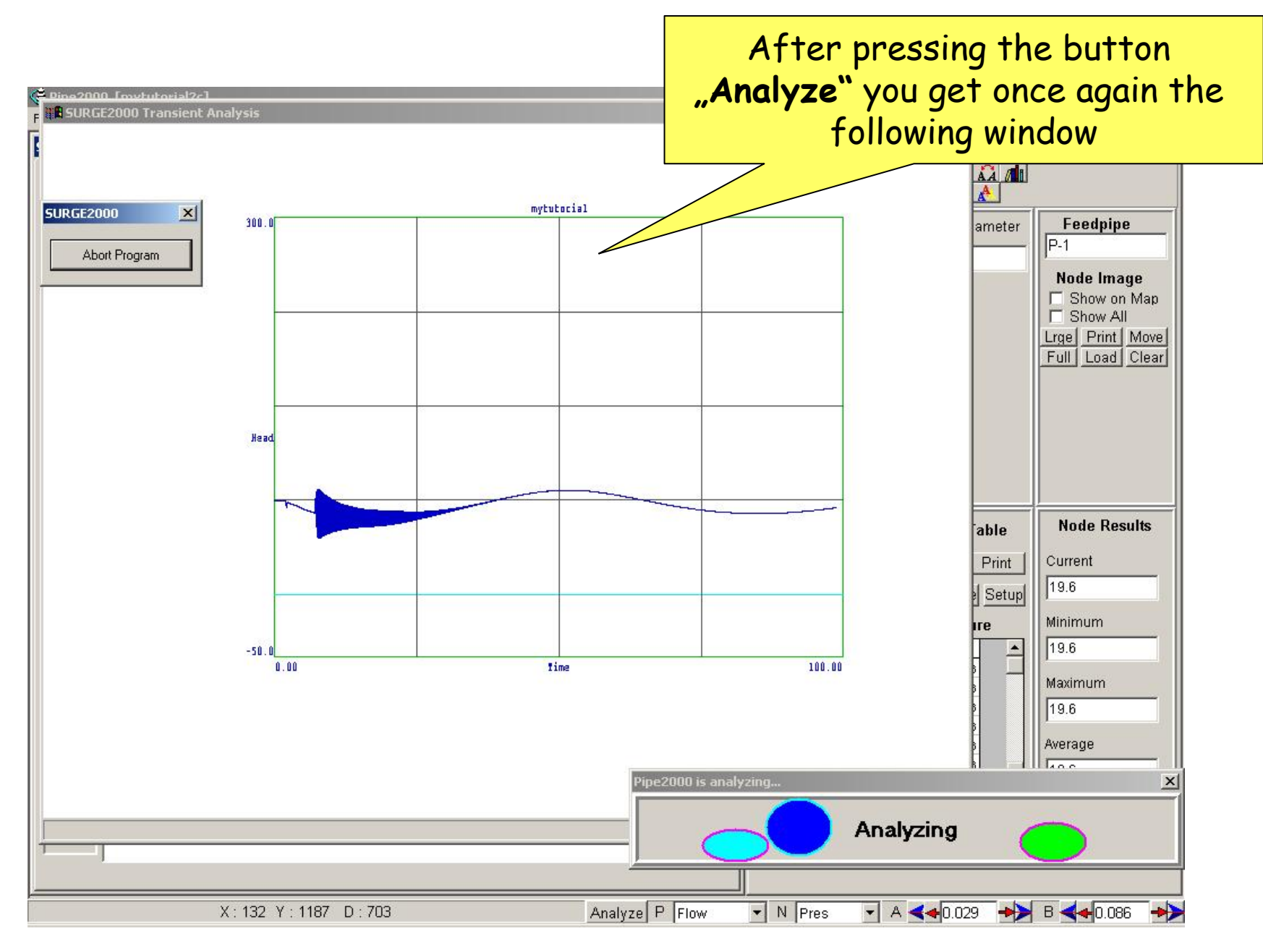

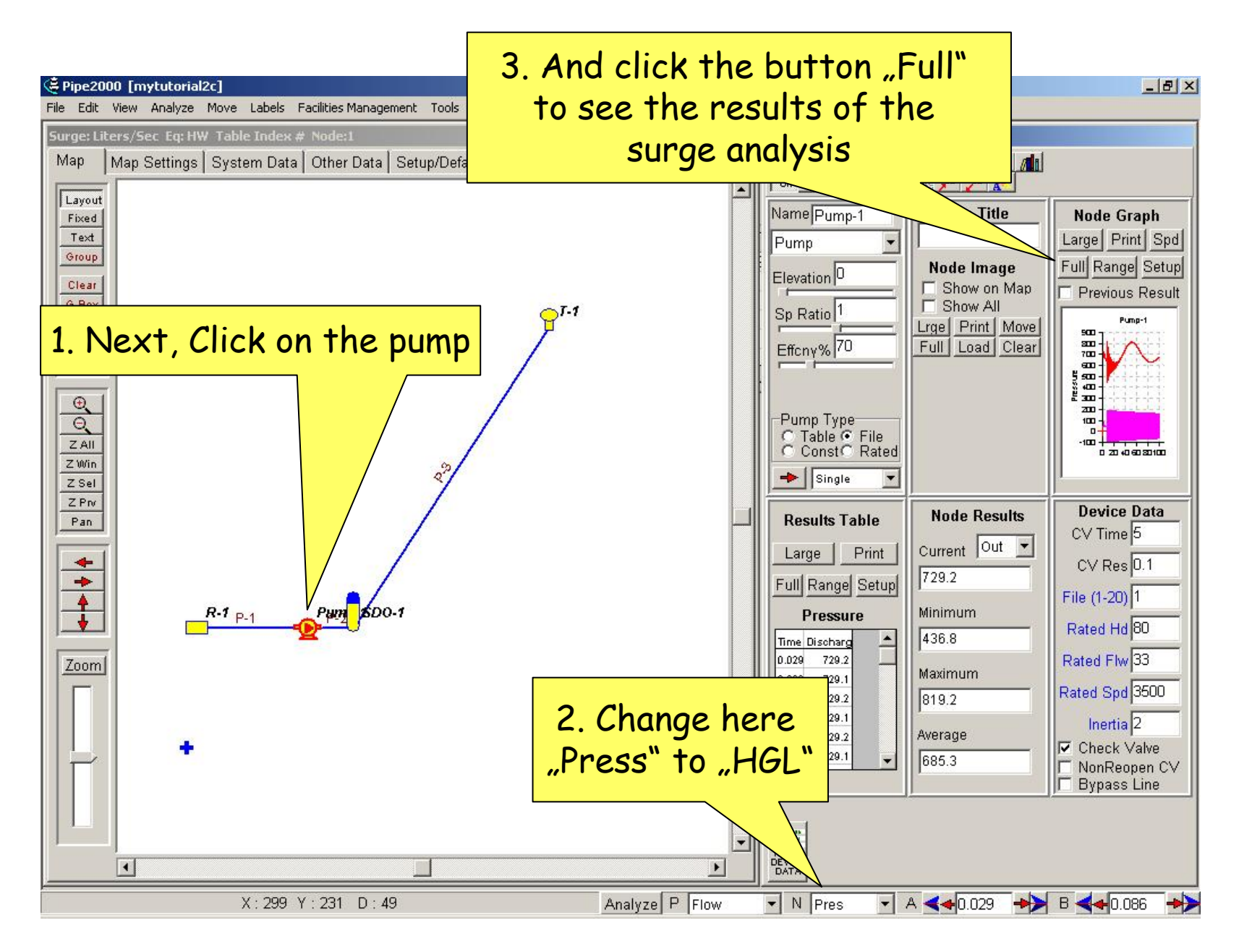

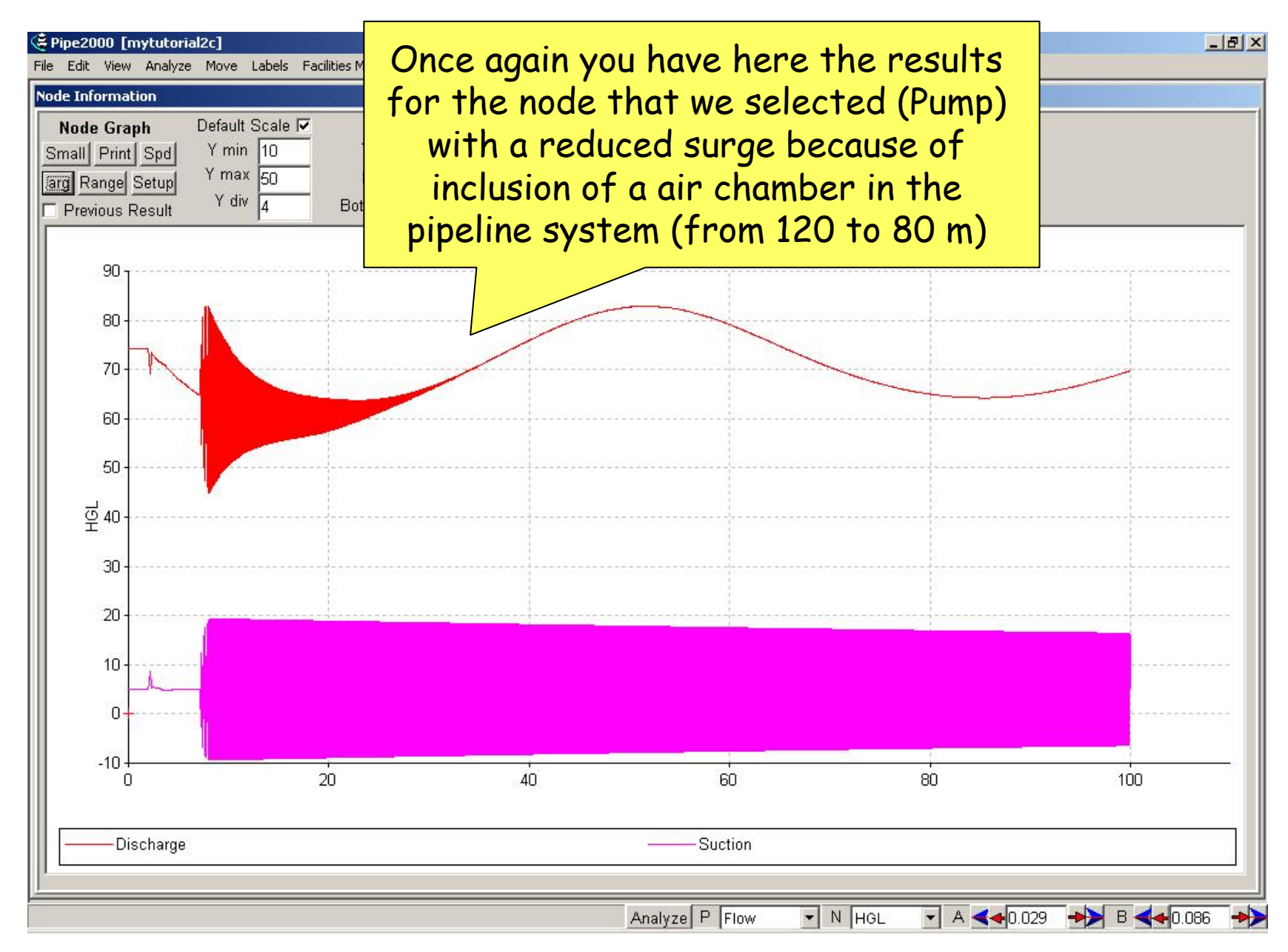

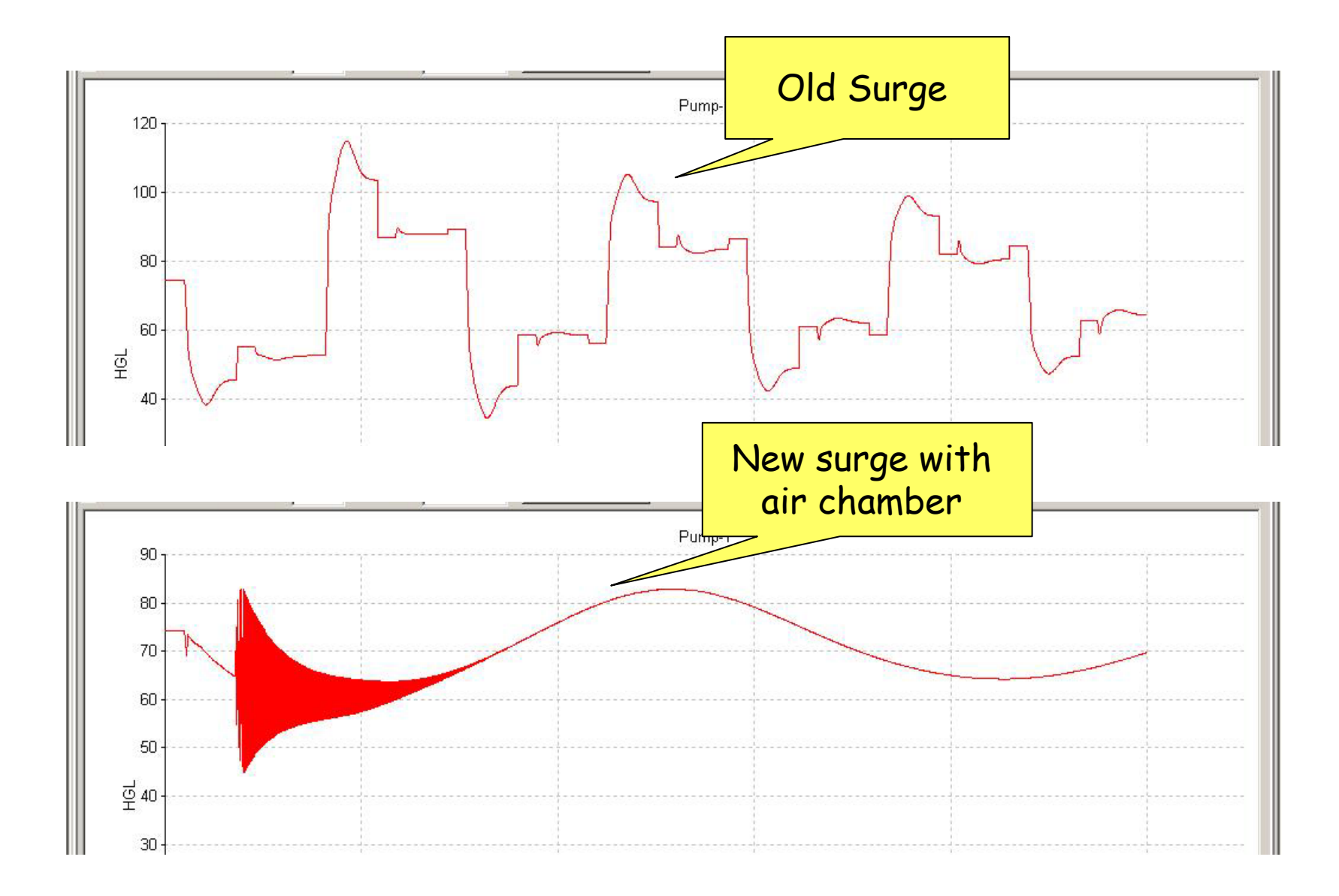

### That is all folks!

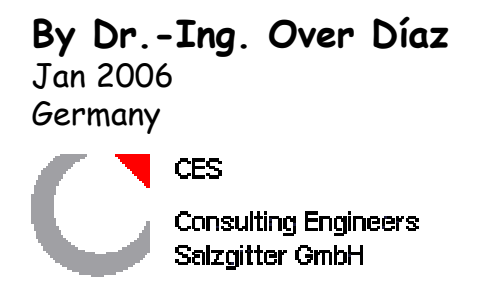